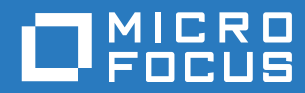

# PlateSpin Forge® 11.3 Guide de reconstruction sur le terrain

**Avril 2018**

### **Mentions légales**

Pour plus d'informations sur les mentions légales, les marques, les exclusions de garantie, les garanties, les limitations en matière d'exportation et d'utilisation, les droits du gouvernement américain, la politique relative aux brevets et la compatibilité avec la norme FIPS, consultez le site <https://www.microfocus.com/about/legal/>.

#### **Copyright © 2018 NetIQ Corporation, une société Micro Focus. Tous droits réservés.**

#### **Octroi de licence**

Les licences achetées pour PlateSpin Forge 11 ou version ultérieure ne peuvent pas être utilisées pour PlateSpin Forge 3.3 ou des versions antérieures.

# **Table des matières**

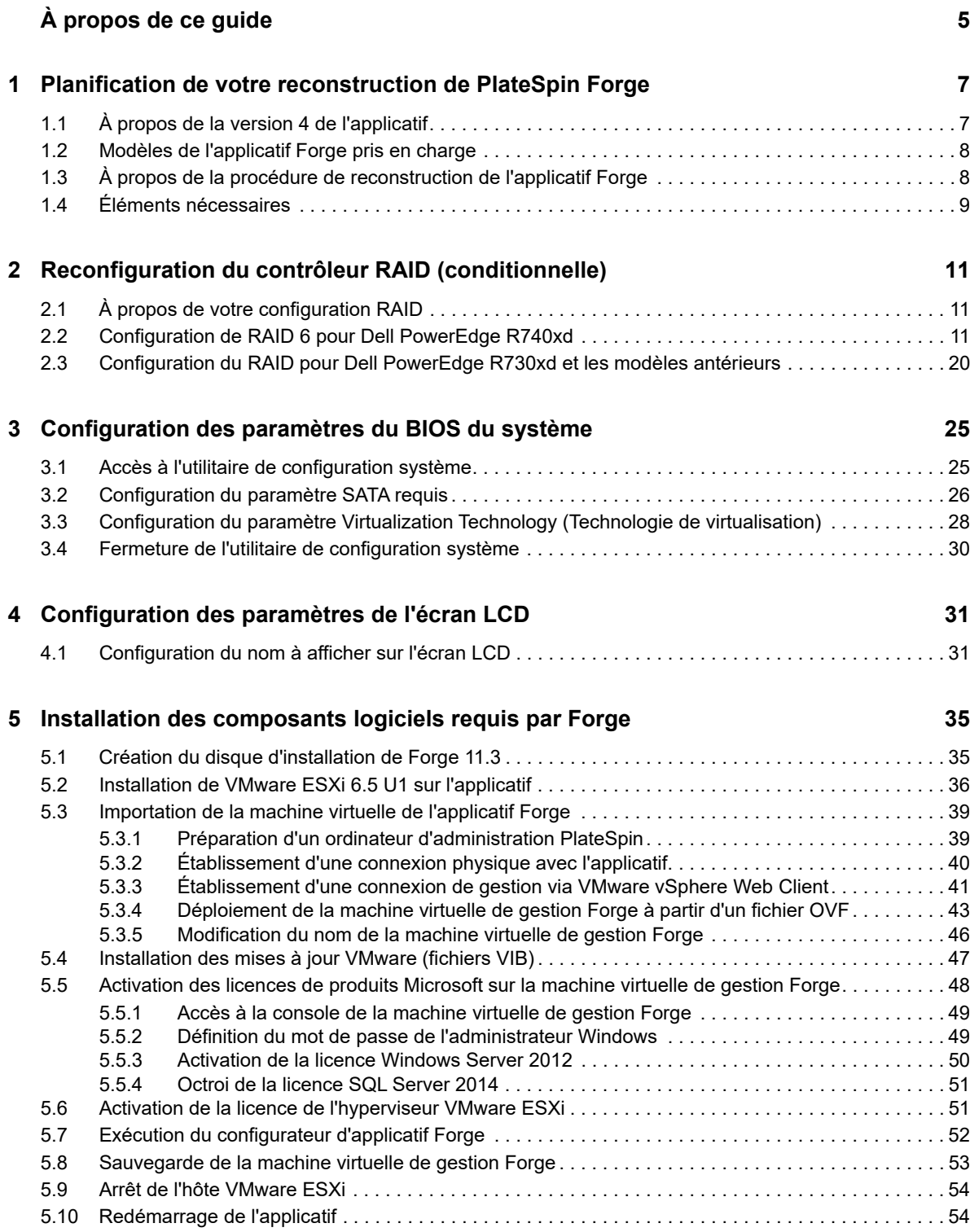

### **[6](#page-54-0) Reconfiguration de l'applicatif 55**

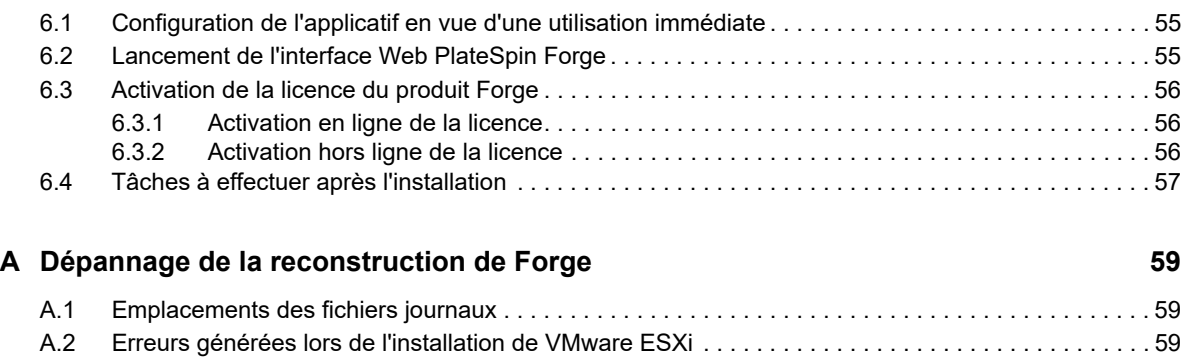

A.3 Erreurs lors de la configuration de la machine virtuelle de gestion Forge . . . . . . . . . . . . . . . . . . 60

# <span id="page-4-0"></span>**À propos de ce guide**

Le présent *Guide de reconstruction sur le terrain* fournit des informations sur la reconstruction et la reconfiguration de l'applicatif de reprise après sinistre PlateSpin Forge à l'aide du *kit de mise à niveau/reconstruction PlateSpin Forge 11.3.0*.

### **Public**

Ce document est destiné au personnel informatique en charge de la maintenance de l'applicatif PlateSpin Forge.

### **Documentation supplémentaire**

Pour obtenir la version la plus récente de ce guide et d'autres ressources de documentation relatives à cette version de PlateSpin Forge, visitez le [site Web de documentation de PlateSpin Forge](https://www.netiq.com/documentation/platespin-forge-11-3/) (https:// www.netiq.com/documentation/platespin-forge-11-3/).

La documentation en ligne est disponible en anglais ainsi que dans les langues nationales suivantes : allemand, chinois simplifié, chinois traditionnel, espagnol, français et japonais.

### <span id="page-4-1"></span>**Contacter Micro Focus**

Notre objectif est de vous proposer une documentation qui réponde à vos besoins. Si vous avez des suggestions d'amélioration de la documentation, envoyez un message électronique à l'adresse [Documentation-Feedback@microfocus.com.](mailto:Documentation-Feedback@microfocus.com)

Pour tout problème spécifique au produit, contactez le service clients Micro Focus à l'adresse [https://](https://www.microfocus.com/support-and-services/) [www.microfocus.com/support-and-services/.](https://www.microfocus.com/support-and-services/)

Pour obtenir des conseils ou un complément d'informations techniques, vous pouvez consulter les ressources suivantes :

- Documentation du produit, articles de la Base de connaissances et vidéos : [https://](https://www.microfocus.com/support-and-services/) [www.microfocus.com/support-and-services/](https://www.microfocus.com/support-and-services/)
- Pages des [communautés Micro Focus](https://www.microfocus.com/communities/) concernant la haute disponibilité et la reprise après sinistre : [https://forums.novell.com/forumdisplay.php/1870-HIGH-AVAILABILITY-DISASTER-](https://forums.novell.com/forumdisplay.php/1870-HIGH-AVAILABILITY-DISASTER-RECOVERY)**[RECOVERY](https://forums.novell.com/forumdisplay.php/1870-HIGH-AVAILABILITY-DISASTER-RECOVERY)**

### <span id="page-6-0"></span>1 <sup>1</sup>**Planification de votre reconstruction de PlateSpin Forge**

Le kit de mise à niveau/reconstruction de la version 4 de l'applicatif PlateSpin Forge 11.3 fournit les ressources nécessaires pour rétablir les paramètres d'usine de la version 4 de l'applicatif PlateSpin Forge 11.3. Ce kit permet également de reconstruire et de mettre à niveau les composants logiciels des anciens modèles pris en charge vers la version 4 de l'applicatif PlateSpin Forge 11.3. Pour télécharger le kit de reconstruction, contactez le [service clients Micro Focus](#page-4-1).

Suivez les instructions de reconstruction de ce guide uniquement lorsque la réinitialisation des paramètres d'usine ne fonctionne pas ou n'est pas applicable. Par exemple :

- Lorsque la réinitialisation des paramètres d'usine ne fonctionne pas à cause d'une défaillance matérielle majeure.
- Lorsque vous devez mettre à niveau un ancien modèle pris en charge de l'applicatif pour pouvoir utiliser les composants logiciels les plus récents.

**REMARQUE :** si vous devez uniquement rétablir la configuration d'usine par défaut de l'applicatif, utilisez la fonction de réinitialisation des paramètres d'usine fournie avec l'applicatif Forge. Reportezvous à la section « Réinitialisation des paramètres d'usine de l'applicatif Forge » du *Guide de l'utilisateur de PlateSpin Forge*.

- $\bullet$  [Section 1.1, « À propos de la version 4 de l'applicatif », page 7](#page-6-1)
- [Section 1.2, « Modèles de l'applicatif Forge pris en charge », page 8](#page-7-0)
- $\bullet$  [Section 1.3, « À propos de la procédure de reconstruction de l'applicatif Forge », page 8](#page-7-1)
- [Section 1.4, « Éléments nécessaires », page 9](#page-8-0)

## <span id="page-6-1"></span>**1.1 À propos de la version 4 de l'applicatif**

Le [Tableau 1-1](#page-6-2) compare les composants Forge des versions 3 et 4 de l'applicatif. La version 4 utilise VMware ESXi 6.5 U1 comme hôte de virtualisation, ce qui vous permet de protéger des workloads autonomes ou de cluster Windows Server 2016. VMware 6.5 utilise VMware vSphere Web Client plutôt que VMware Client pour la gestion des hôtes virtuels.

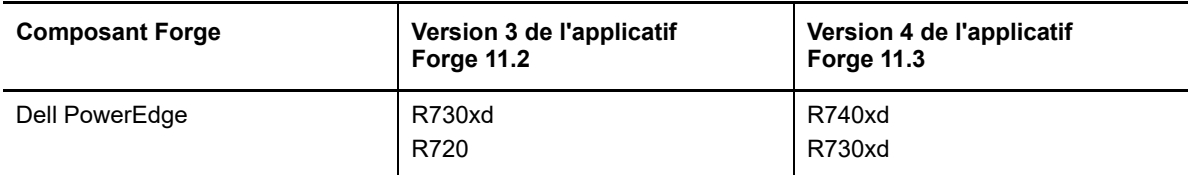

<span id="page-6-2"></span>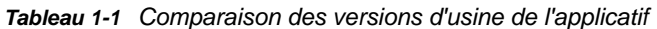

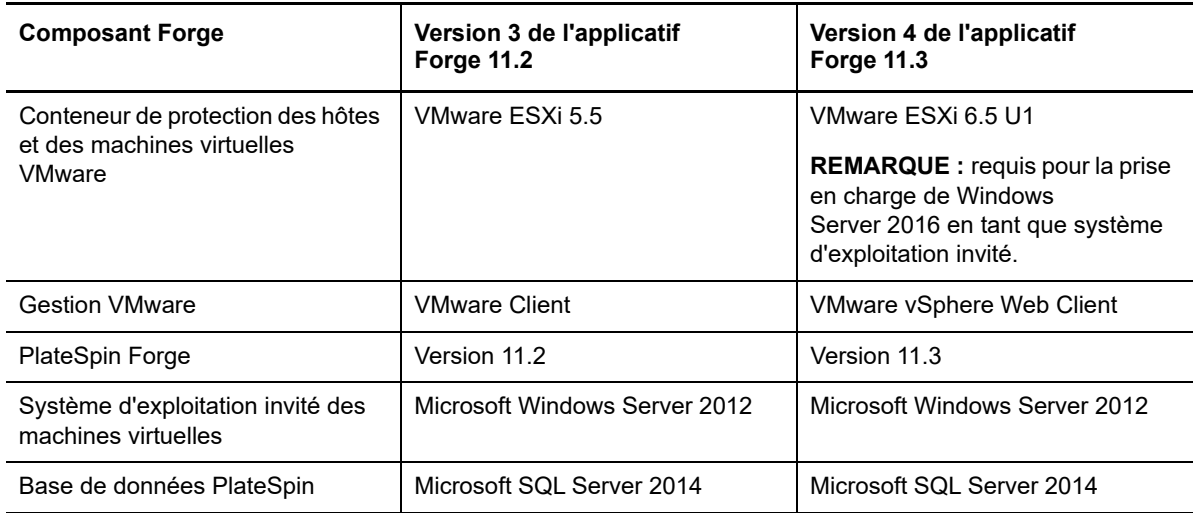

## <span id="page-7-0"></span>**1.2 Modèles de l'applicatif Forge pris en charge**

Vous pouvez utiliser le kit de mise à niveau/reconstruction sur le terrain de la version 4 de l'applicatif PlateSpin Forge 11.3 pour reconstruire votre applicatif Forge version 4 ou mettre à niveau les composants matériels et logiciels de votre applicatif Forge version 3 vers la version 4 de l'applicatif PlateSpin Forge 11.3. Le [Tableau 1-2](#page-7-2) répertorie les modèles de matériel Forge pris en charge pour une reconstruction ou une mise à niveau via une reconstruction.

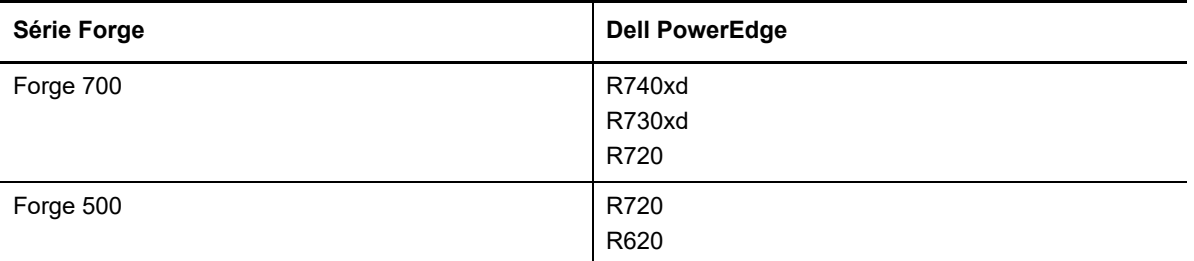

<span id="page-7-2"></span>*Tableau 1-2 Modèles de matériel Forge pris en charge pour une mise à niveau ou une reconstruction*

## <span id="page-7-1"></span>**1.3 À propos de la procédure de reconstruction de l'applicatif Forge**

De manière générale, le processus de reconstruction de la version 4 de l'applicatif PlateSpin Forge 11.3 inclut principalement les tâches suivantes :

1. (Conditionnel) Recréation de l'ensemble RAID sur l'applicatif.

Si vous mettez à niveau votre applicatif Forge à partir d'une version précédente, configurez le contrôleur RAID pour le niveau RAID adapté à votre matériel. Reportez-vous au [Tableau 2-1,](#page-10-3)  [« Configuration RAID des applicatifs Forge », page 11.](#page-10-3)

**AVERTISSEMENT :** la reconstruction de l'ensemble RAID efface toutes les données stockées à l'emplacement de stockage local sur l'applicatif Forge.

2. Configuration du BIOS système.

- 3. Installation de l'hyperviseur VMware.
- 4. Déploiement du logiciel Forge, y compris la machine virtuelle de gestion Forge et l'utilitaire Forge Appliance Configuration Console (Forge ACC ou FACC).
- 5. Réapplication des licences pour tous les composants.

## <span id="page-8-0"></span>**1.4 Éléments nécessaires**

Avant de commencer la reconstruction de l'applicatif Forge, veillez à disposer des éléments suivants :

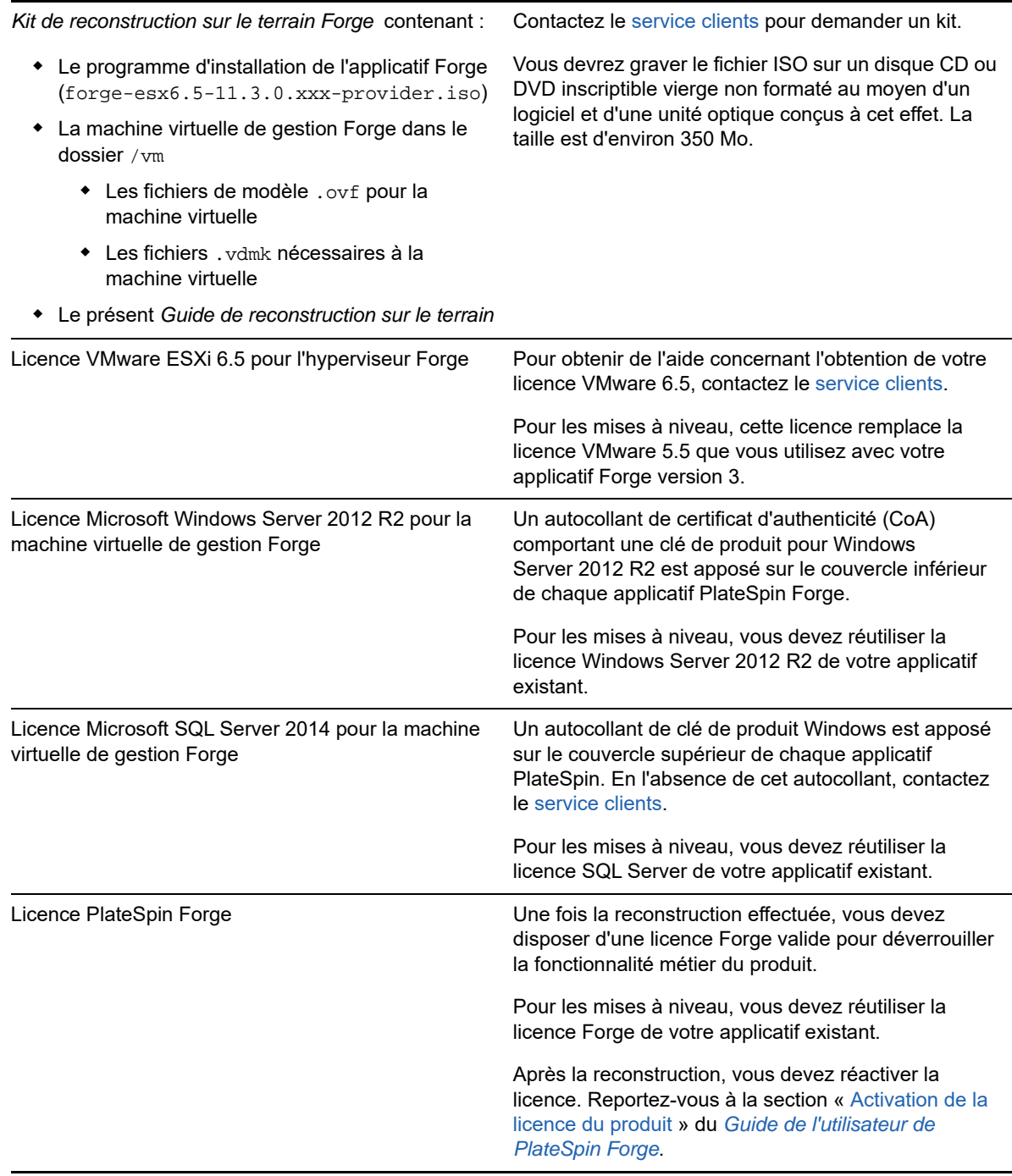

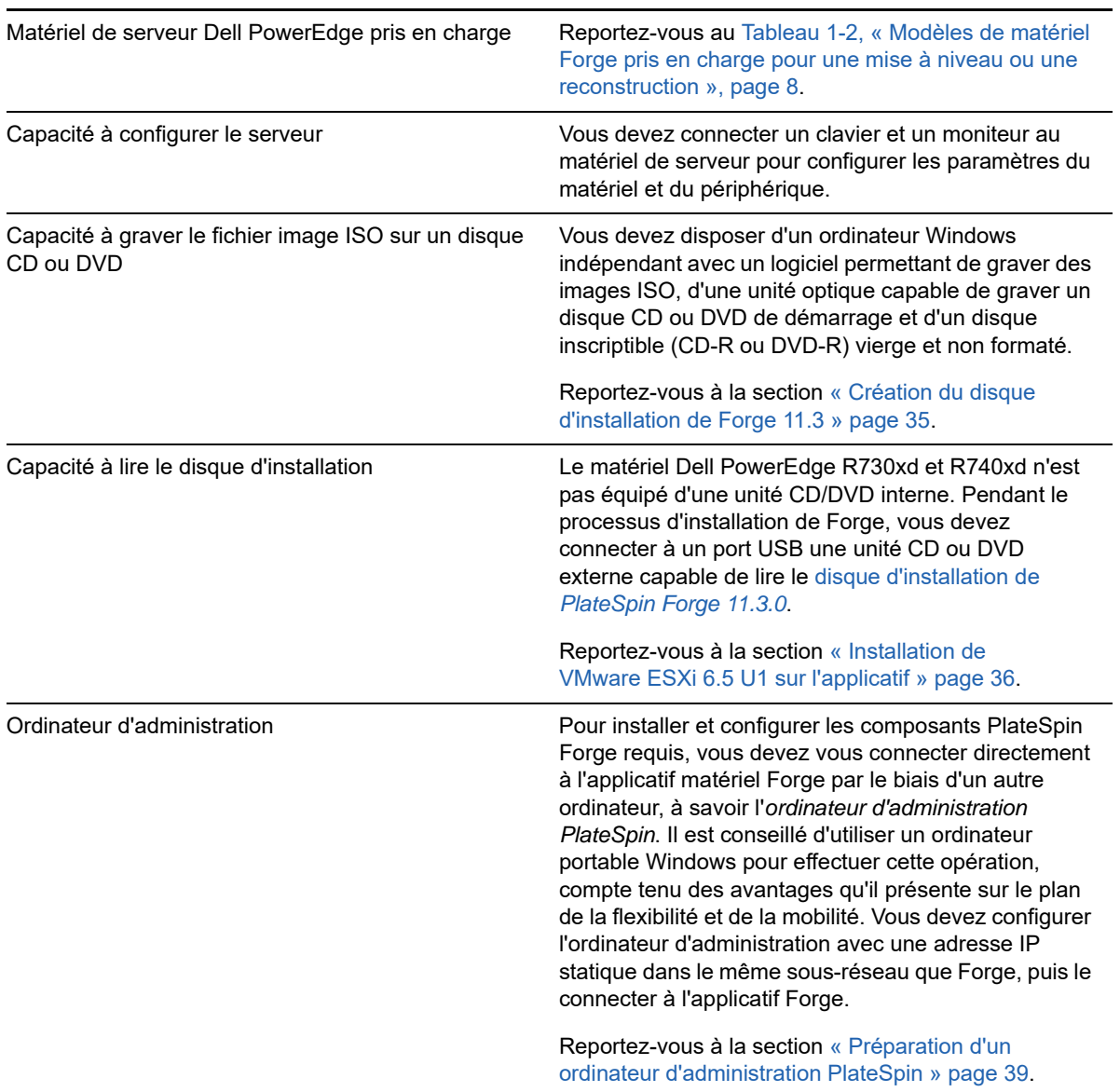

# <span id="page-10-0"></span>2 <sup>2</sup>**Reconfiguration du contrôleur RAID (conditionnelle)**

Si vous ajoutez ou remplacez des disques durs de votre applicatif Forge dans le cadre de la reconstruction du produit, vous devez reconfigurer le contrôleur RAID sur l'applicatif matériel PlateSpin Forge. Dans le cas contraire, il n'est pas nécessaire de reconfigurer le RAID pour l'applicatif.

- [Section 2.1, « À propos de votre configuration RAID », page 11](#page-10-1)
- Section 2.2, « Configuration de RAID [6 pour Dell PowerEdge R740xd », page 11](#page-10-2)
- [Section 2.3, « Configuration du RAID pour Dell PowerEdge R730xd et les modèles antérieurs »,](#page-19-0)  [page 20](#page-19-0)

## <span id="page-10-1"></span>**2.1 À propos de votre configuration RAID**

Le [Tableau 2-1](#page-10-4) répertorie des informations vous permettant d'identifier la configuration RAID appropriée pour l'applicatif Forge que vous avez acheté. Pour des spécifications techniques supplémentaires, reportez-vous à la [page Web des spécifications techniques de PlateSpin Forge](https://www.microfocus.com/products/platespin/forge/tech-specs/).

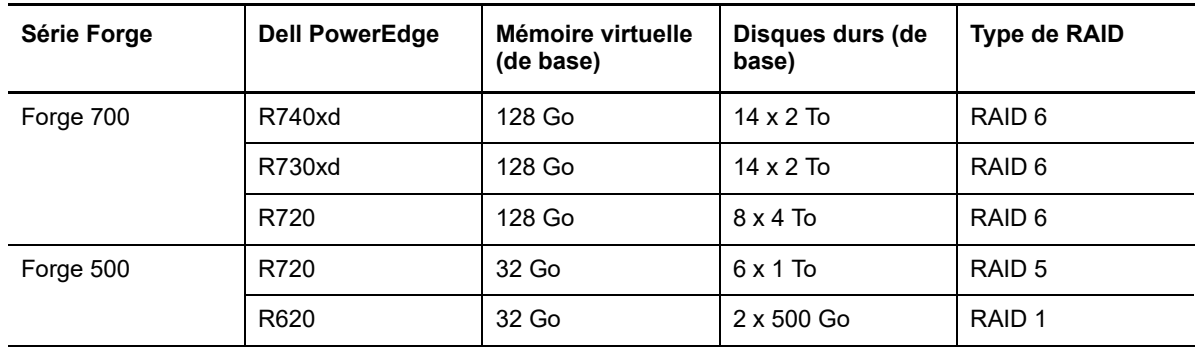

<span id="page-10-4"></span><span id="page-10-3"></span>*Tableau 2-1 Configuration RAID des applicatifs Forge*

### <span id="page-10-2"></span>**2.2 Configuration de RAID 6 pour Dell PowerEdge R740xd**

Au premier démarrage du matériel R740xd de PlateSpin Forge, utilisez l'utilitaire de configuration du BIOS du contrôleur Dell PERC (PowerEdge Expandable RAID Controller) pour configurer le contrôleur RAID pour la configuration RAID 6.

### **Pour configurer le contrôleur RAID pour RAID 6 :**

**1** Démarrez le matériel de serveur.

**2** Lors de la séquence de démarrage, appuyez sur F2 pour démarrer l'utilitaire de configuration système.

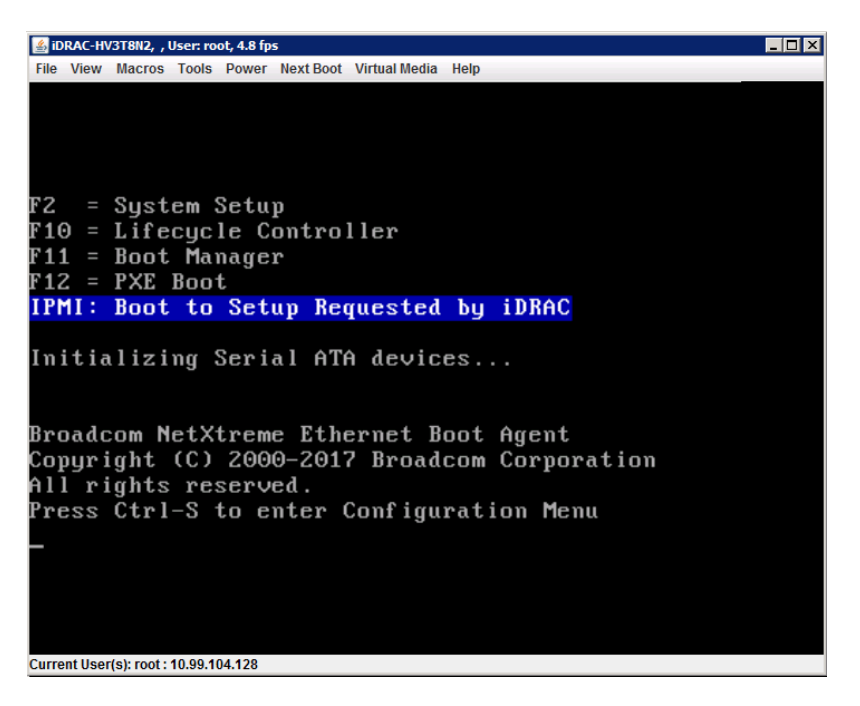

**3** Dans le menu principal de l'utilitaire de configuration système, sélectionnez **Device Settings** (Paramètres du périphérique).

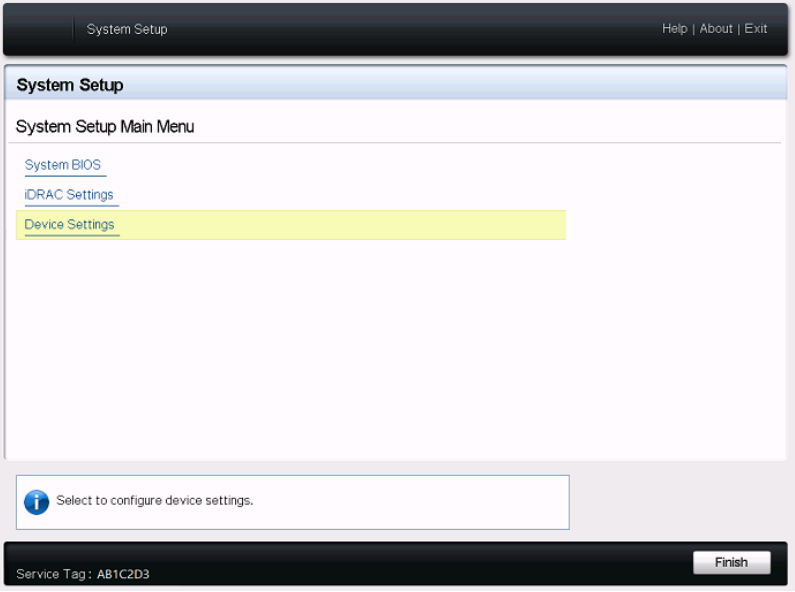

**4** Dans les paramètres du périphérique, sélectionnez **Integrated RAID Controller 1: Dell PERC <PERC H740P Mini> Configuration Utility** (Utilitaire de configuration du contrôleur RAID intégré 1 : Dell PERC <PERC H740P Mini>).

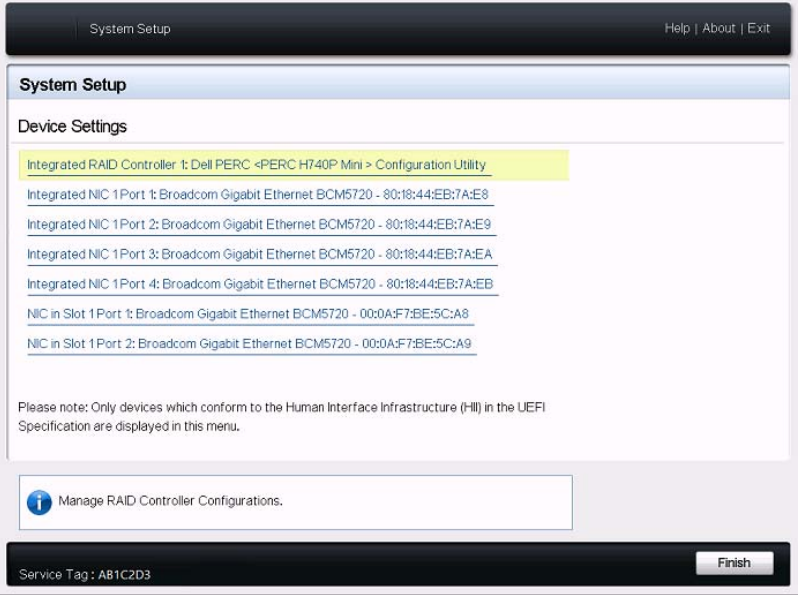

**5** Dans la vue de tableau de bord de l'utilitaire de configuration du contrôleur PERC, cliquez sur **Configure** (Configurer) sous **Actions**.

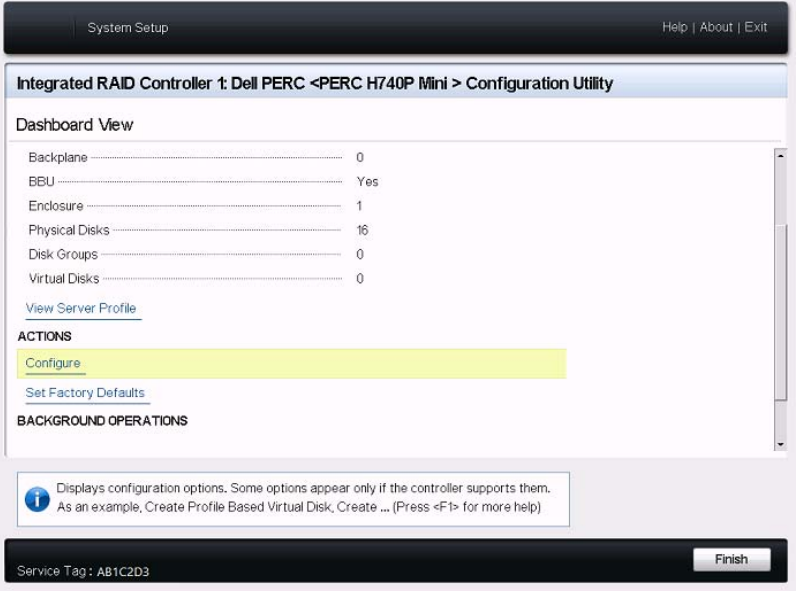

**6** Dans le menu PERC Configuration Management (Gestion de la configuration du contrôleur PERC), cliquez sur **Clear Configuration** (Effacer la configuration), puis confirmez la suppression des groupes de disques existants et des données figurant sur ces groupes de disques.

**AVERTISSEMENT :** la suppression d'un groupe de disques entraîne également la suppression des données qui y sont stockées.

- **7** Dans le menu PERC Configuration Management (Gestion de la configuration du contrôleur PERC), configurez le contrôleur RAID PERC avec plusieurs disques logiques dans un seul ensemble RAID 6 couvrant tous les disques SATA physiques :
	- **7a** Créez un disque virtuel pour le système Forge :
		- **7a1** Dans le menu PERC Configuration Management (Gestion de la configuration du contrôleur PERC), cliquez sur **Create Virtual Disk** (Créer un disque virtuel).

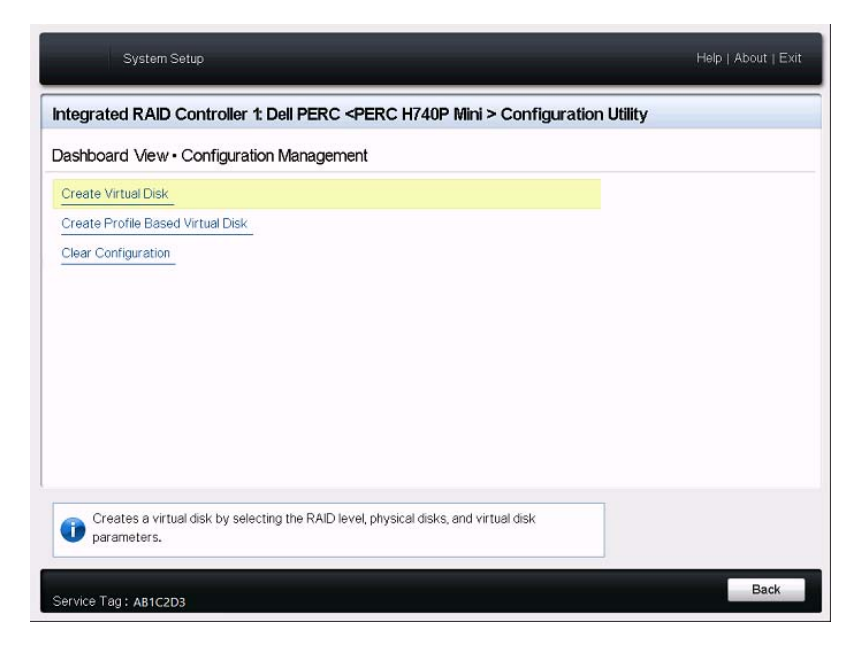

**7a2** Sur la page de création d'un disque virtuel, définissez le RAID :

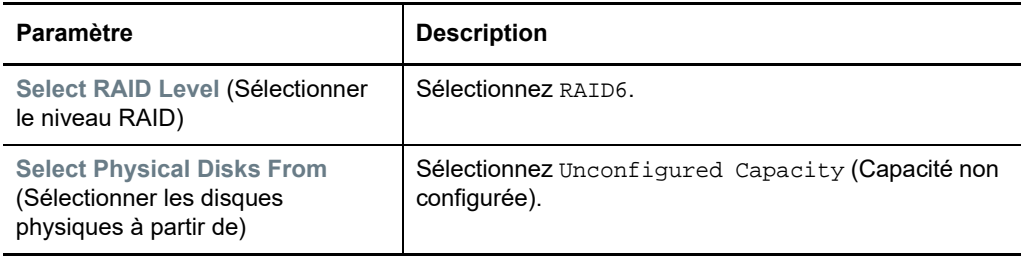

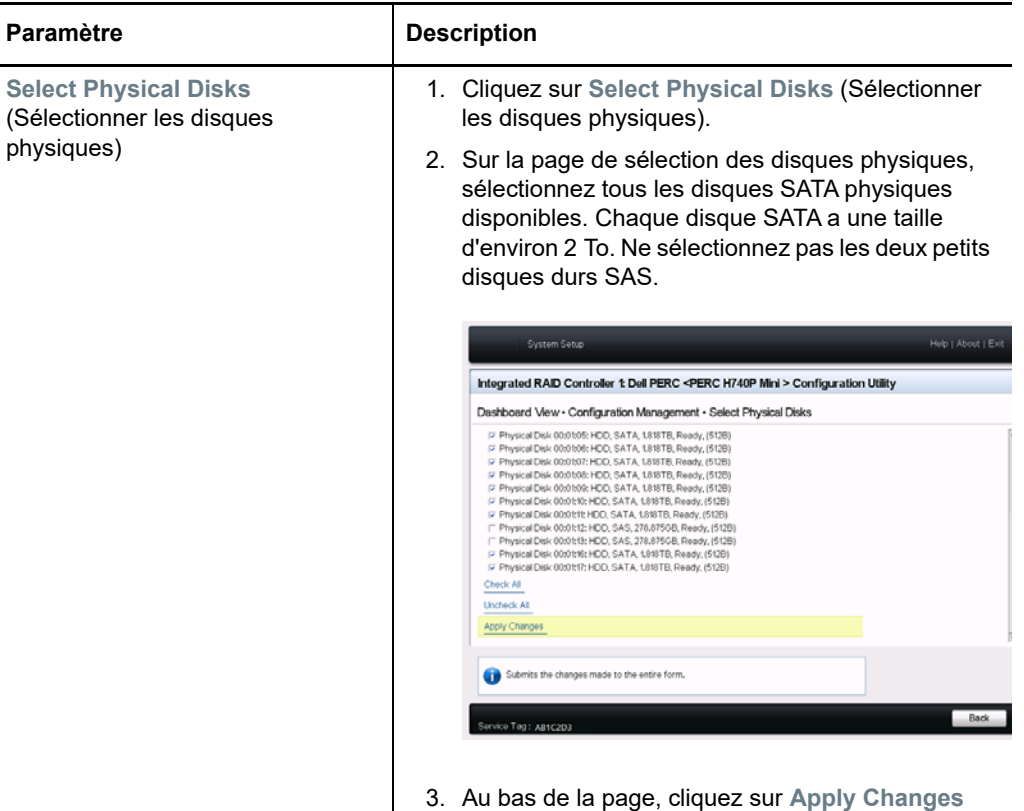

(Appliquer les modifications).

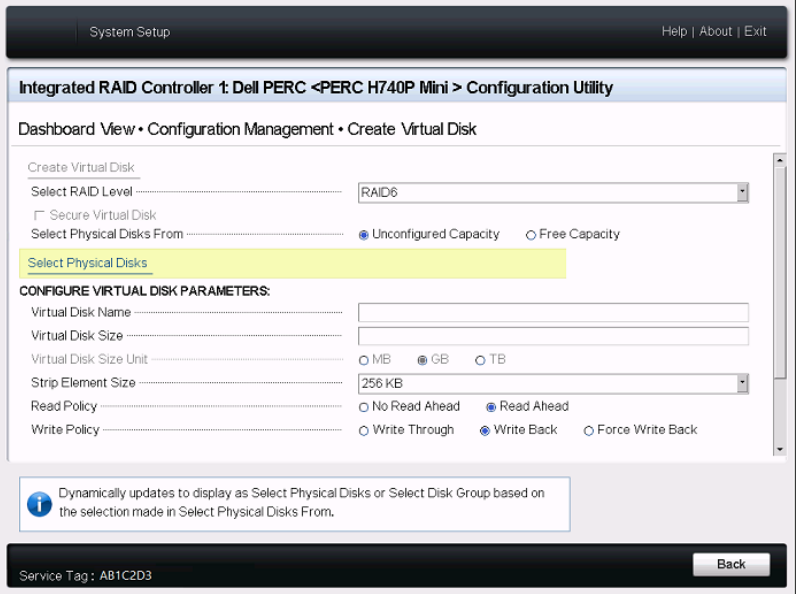

**7a3** Une fois les disques physiques sélectionnés, configurez les paramètres de disque virtuel suivants :

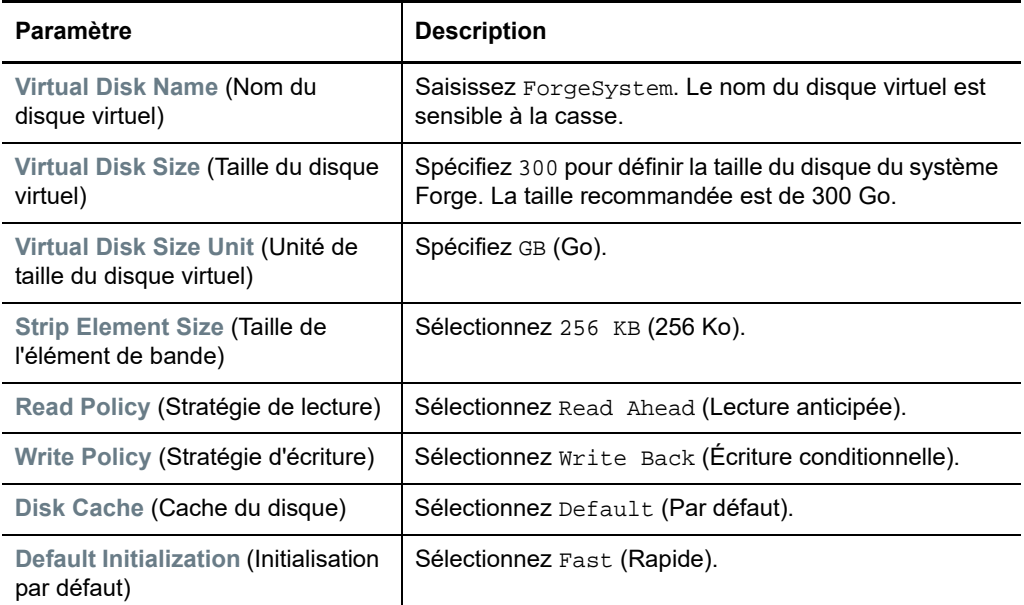

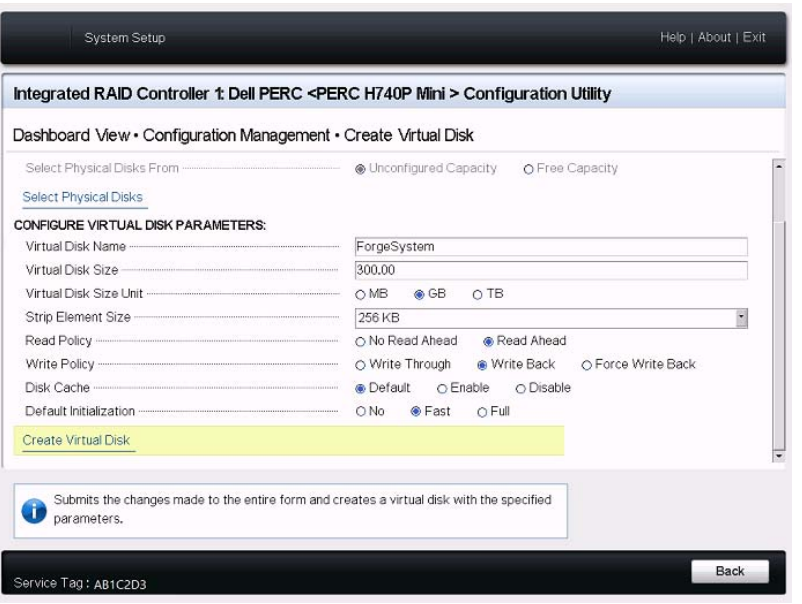

**7a4** Au bas de la page, cliquez sur **Create Virtual Disk** (Créer un disque virtuel). **7a5** Cliquez sur **OK** pour fermer la confirmation de la création du disque virtuel.

- **7b** Créez un nouveau disque virtuel pour les machines virtuelles de basculement Forge :
	- **7b1** Dans le menu PERC Configuration Management (Gestion de la configuration du contrôleur PERC), cliquez sur **Create Virtual Disk** (Créer un disque virtuel).

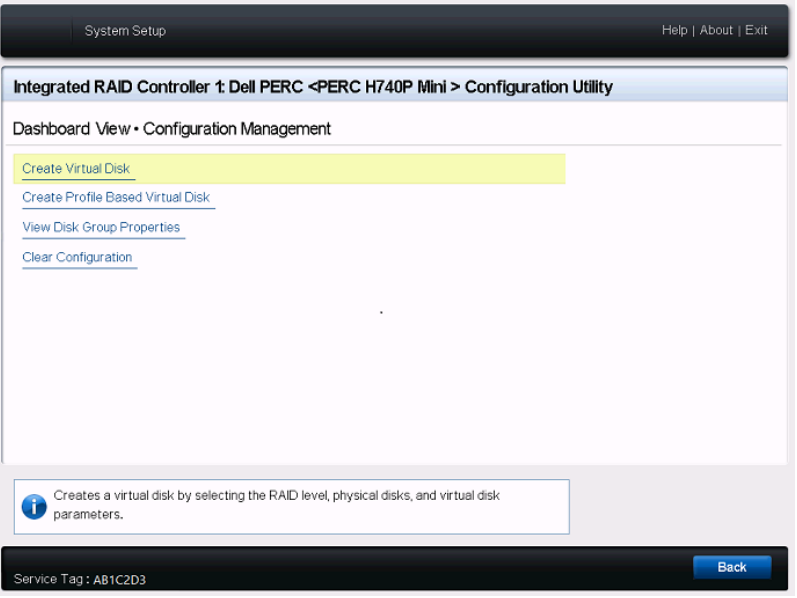

**7b2** Sur la page de création d'un disque virtuel, définissez le RAID :

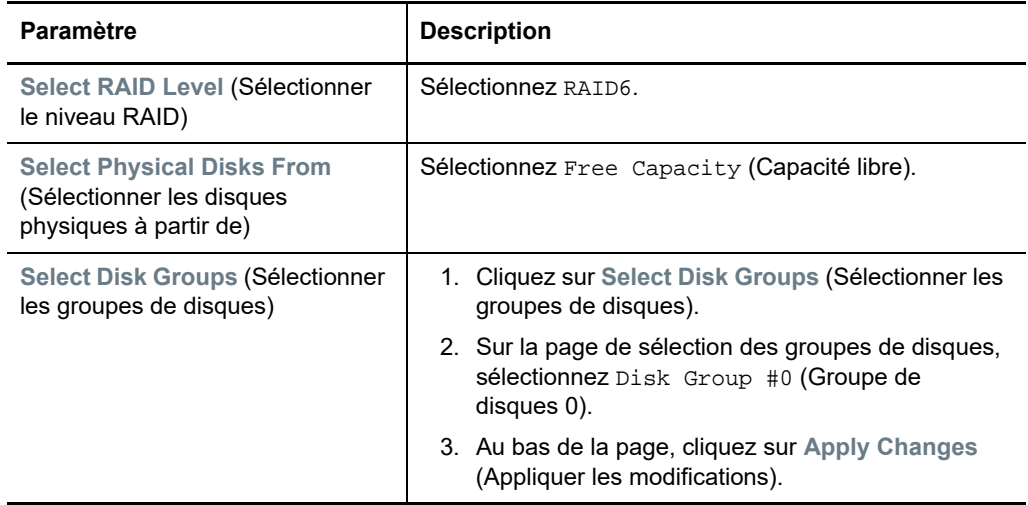

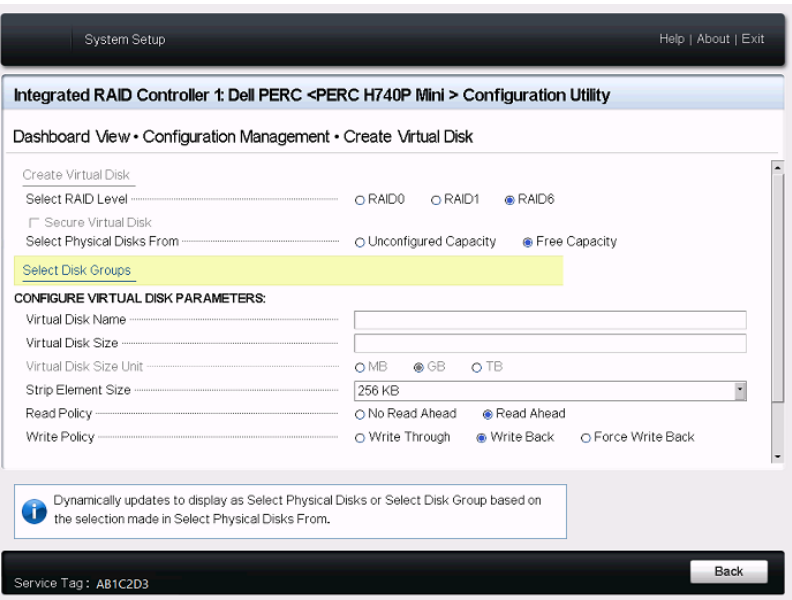

**7b3** Une fois le groupe de disques 0 sélectionné, configurez les paramètres de disque virtuel suivants :

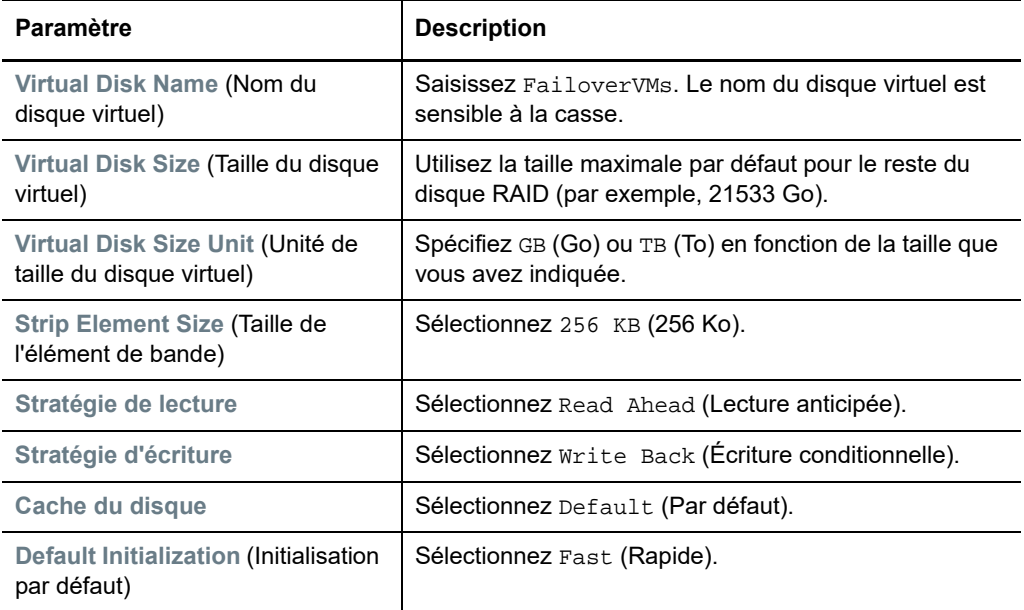

**7b4** Au bas de la page, cliquez sur **Create Virtual Disk** (Créer un disque virtuel).

**7b5** Cliquez sur **OK** pour fermer la confirmation de la création du disque virtuel.

- **8** Affichez les disques que vous avez créés sur Disk Group #0 (Groupe de disques 0).
	- **8a** Dans le menu PERC Configuration Management (Gestion de la configuration du contrôleur PERC), cliquez sur **View Disk Group Properties** (Afficher les propriétés du groupe de disques).

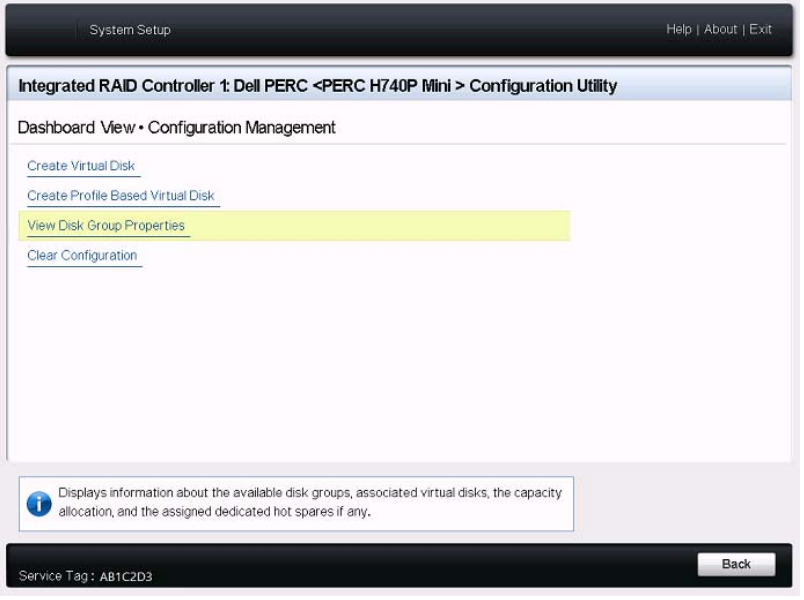

**8b** Sur la page View Disk Group Properties (Afficher les propriétés du groupe de disques), sélectionnez **Capacity Allocation** (Allocation de la capacité) pour afficher la capacité des disques ForgeSystem et FailoverVMs.

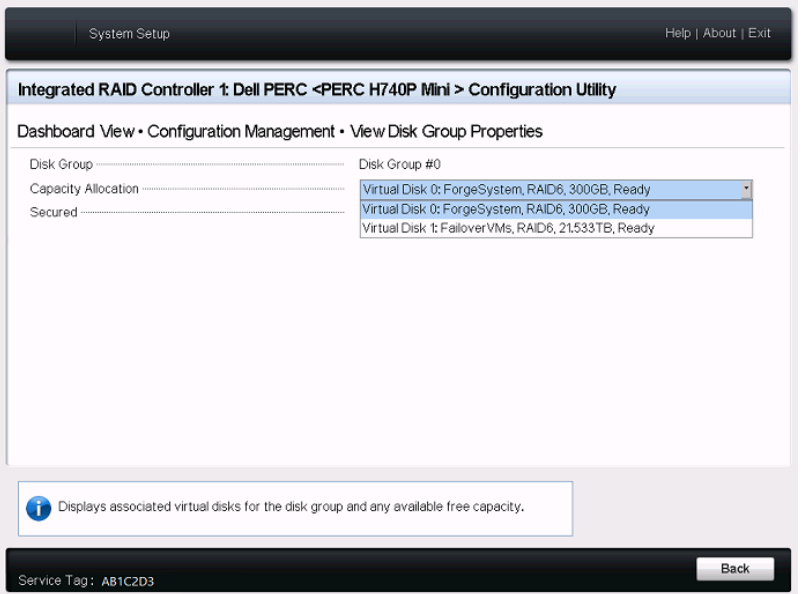

**9** Revenez au menu principal de l'utilitaire de configurations système, cliquez sur **Finish** (Terminer) dans le coin inférieur droit pour quitter l'utilitaire, puis cliquez sur **Yes** (Oui) pour confirmer.

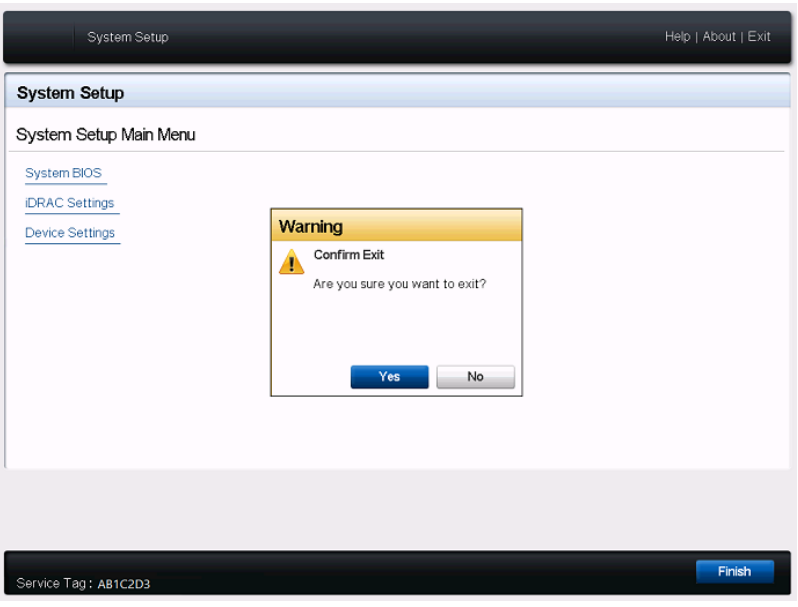

**10** (Conditionnel) Si vous y êtes invité, appuyez simultanément sur les touches Ctrl+Alt+Suppr. Le serveur redémarre avec les nouveaux paramètres.

## <span id="page-19-0"></span>**2.3 Configuration du RAID pour Dell PowerEdge R730xd et les modèles antérieurs**

L'applicatif PlateSpin Forge a besoin d'une baie de stockage RAID pour garantir la tolérance aux pannes de stockage. Au premier démarrage de l'applicatif matériel PlateSpin Forge, utilisez l'utilitaire de configuration du BIOS du contrôleur Dell PERC (PowerEdge Expandable RAID Controller) pour configurer le type de RAID adapté à votre système. Reportez-vous au [Tableau 2-1, « Configuration](#page-10-4)  [RAID des applicatifs Forge », page 11](#page-10-4).

**REMARQUE :** pour effectuer cette opération, vous devez connecter un clavier et un moniteur au matériel de serveur utilisé pour l'applicatif.

N'utilisez pas le clavier USB multimédia étendu de Dell, modèle SK-8135. Ce clavier est en effet connu pour provoquer des conflits USB.

#### **Pour configurer le contrôleur RAID :**

**1** Démarrez le matériel de serveur.

**2** Au cours de la séquence de démarrage, attendez environ 24 secondes que PowerEdge Expandable RAID Controller BIOS s'affiche à l'écran, puis appuyez sur Ctrl + R pour lancer l'utilitaire de configuration du contrôleur PERC.

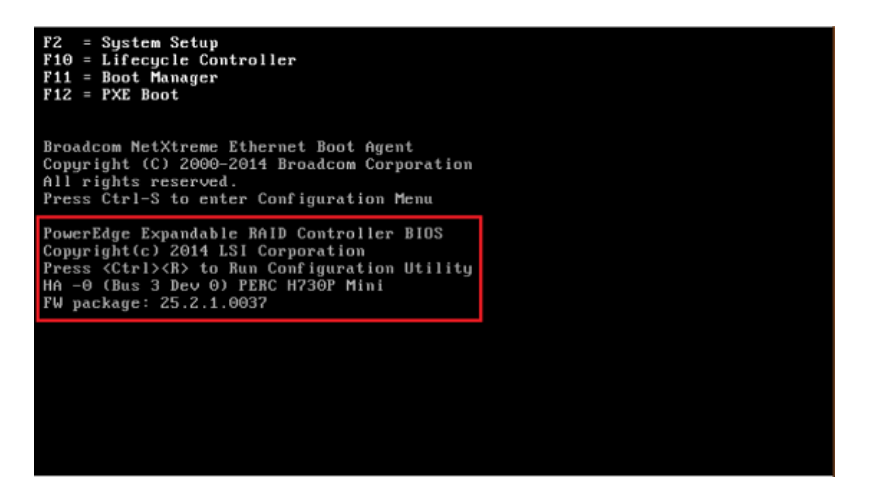

- **3** Configurez le contrôleur RAID PERC pour qu'il dispose de plusieurs disques logiques sur un seul ensemble RAID (autrement dit, RAID 6, RAID 5 ou RAID 1, selon le type de RAID adapté à [votre matériel\)](#page-10-4) :
	- **3a** Supprimez les éventuels groupes de disques existants :

**AVERTISSEMENT :** la suppression d'un groupe de disques entraîne également la suppression des données qui y sont stockées.

- <span id="page-20-0"></span>**3a1** Sur la page Virtual Disk Management (Gestion des disques virtuels), sélectionnez un groupe de disques existant, puis appuyez sur F2.
- <span id="page-20-1"></span>**3a2** Dans la boîte de dialogue Operations (Opérations), sélectionnez **Delete Disk Group** (Supprimer le groupe de disques).

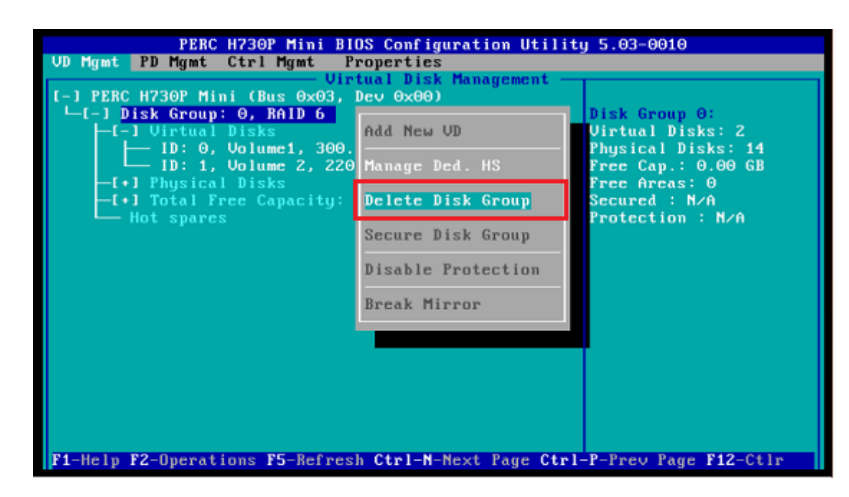

- **3a3** Répétez l'[Étape 3a1](#page-20-0) et l'[Étape 3a2](#page-20-1) pour tous les groupes de disques existants.
- **3b** Créez un groupe de disques pour le système Forge :
	- **3b1** Sur la page Virtual Disk Management (Gestion des disques virtuels), sélectionnez le contrôleur RAID à la racine de la vue d'arborescence, puis appuyez sur F2.
	- **3b2** Dans le menu Operations (Opérations), sélectionnez **Create New VD** (Créer un nouveau disque virtuel).

<span id="page-21-0"></span>**3b3** Sur la page de création d'un nouveau disque virtuel, configurez le nouveau disque virtuel en définissant les valeurs des paramètres suivants :

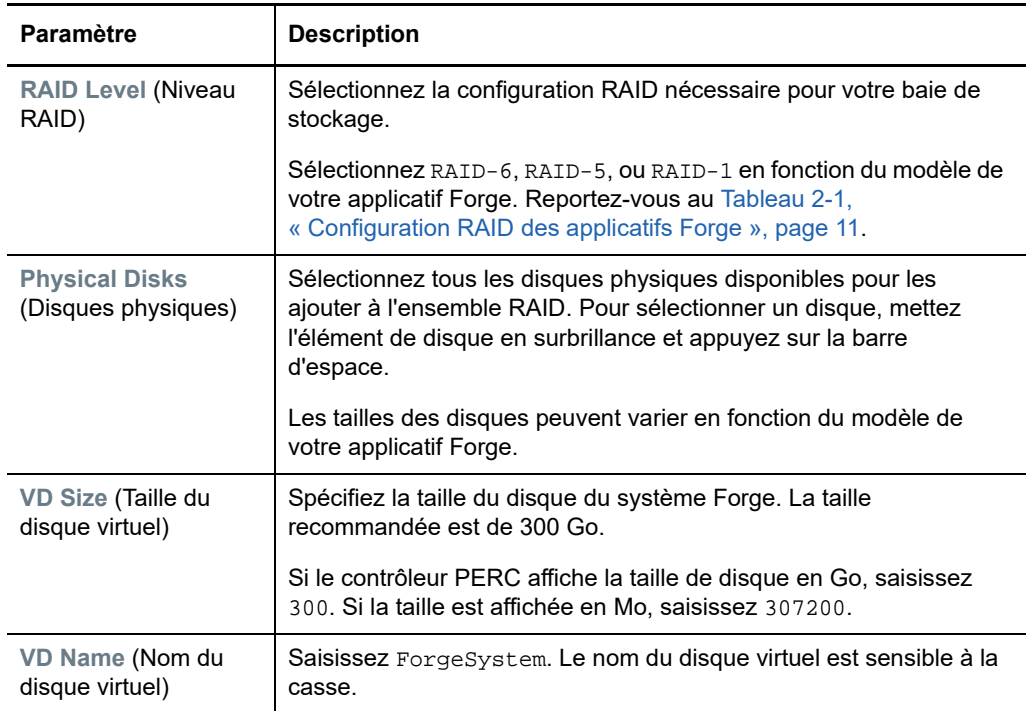

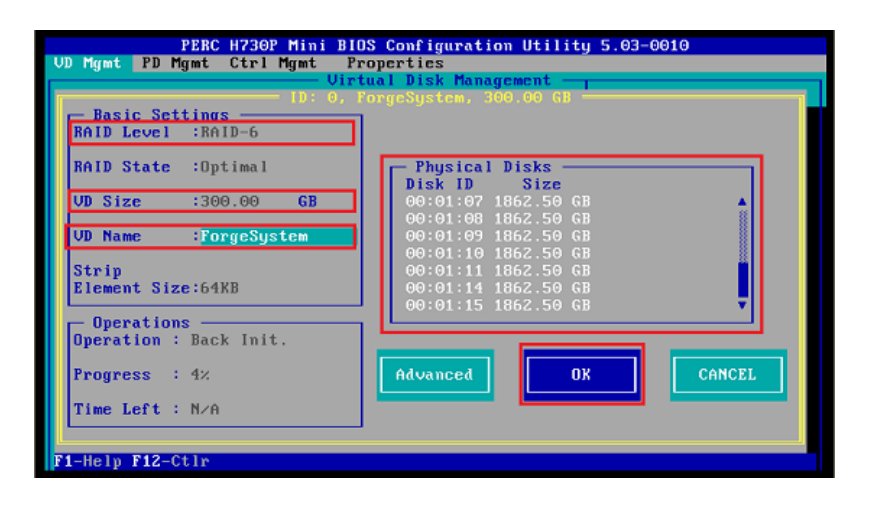

- **3b4** Sélectionnez **OK** et appuyez ensuite sur Entrée.
- **3c** Créez un groupe de disques pour les machines virtuelles de basculement Forge :
	- **3c1** Dans l'arborescence de la page Virtual Disk Management (Gestion des disques virtuels), sélectionnez **Disk Group: 0, RAID**\_ (voir [Étape 3b3\)](#page-21-0) et appuyez sur F2.
	- **3c2** Dans le menu Operations (Opérations), sélectionnez **Add New VD** (Ajouter un nouveau disque virtuel).
	- **3c3** Sur la page Add VD in Disk Group 0 (Ajouter le disque virtuel dans le groupe de disques 0), configurez le nouveau disque virtuel pour les machines virtuelles de basculement en définissant les valeurs des paramètres suivants :

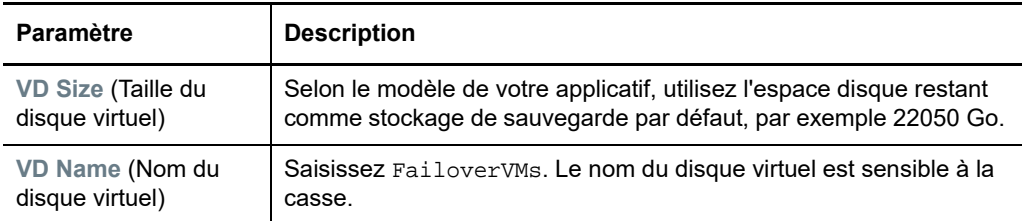

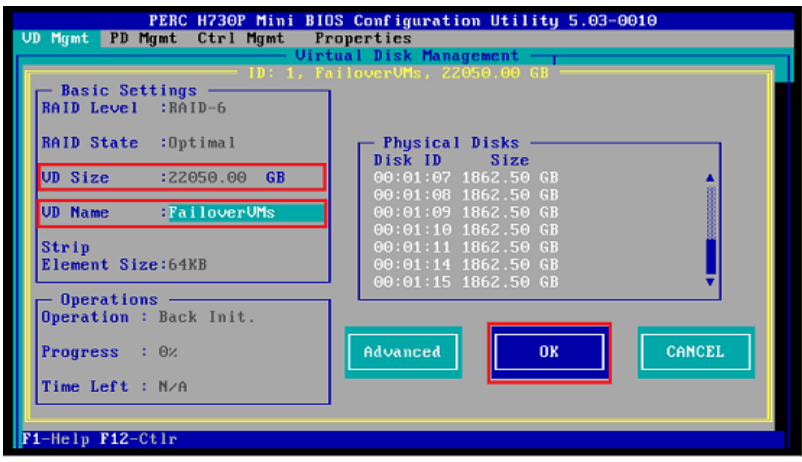

**3c4** Sélectionnez **OK** et appuyez ensuite sur Entrée.

<span id="page-22-0"></span>**3d** Configurez chaque disque virtuel pour une initialisation rapide :

- **3d1** Sur la page Virtual Disk Management (Gestion des disques virtuels), sous **Virtual Disks** (Disques virtuels), sélectionnez le nom du disque, puis appuyez sur F2.
- <span id="page-22-1"></span>**3d2** Dans le menu Operations (Opérations), sélectionnez **Initialization** (Initialisation) > **Fast Init** (Initialisation rapide) > **OK**.
- **3d3** Répétez l'[Étape 3d1](#page-22-0) et l'[Étape 3d2](#page-22-1) pour chaque disque virtuel.

L'écran final de la configuration pour RAID 6 doit ressembler au suivant :

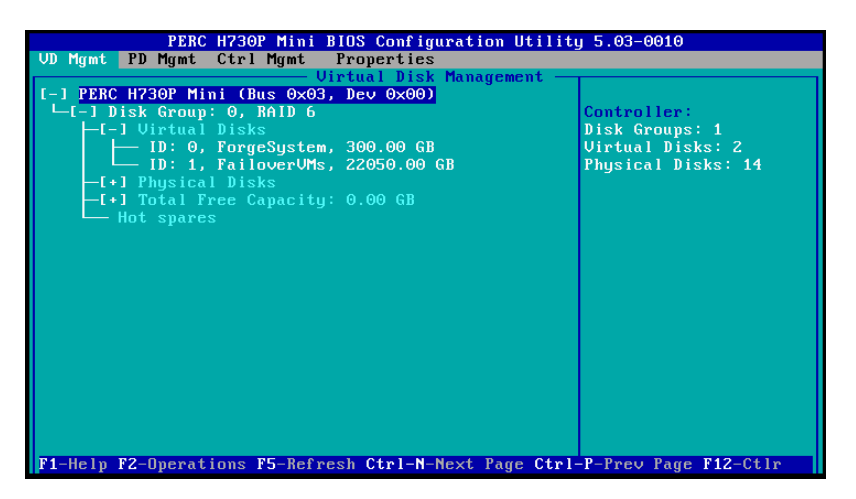

L'écran final de la configuration pour RAID 5 doit ressembler au suivant :

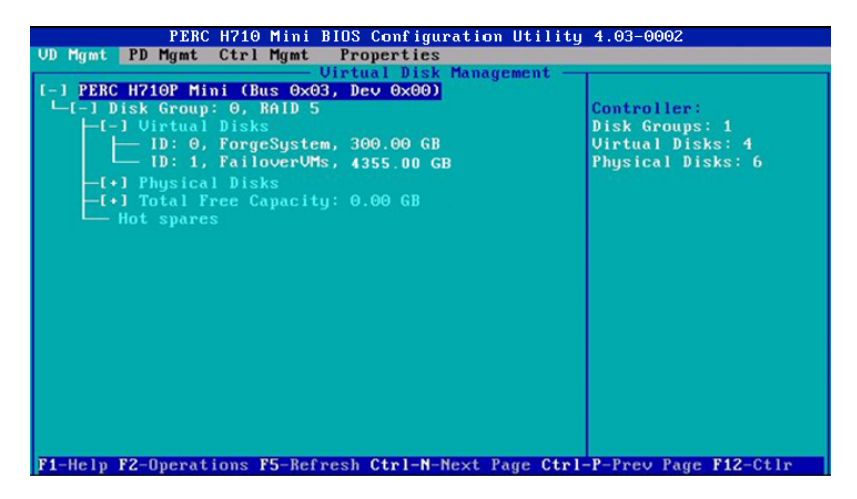

L'écran final de la configuration pour RAID 1 doit ressembler au suivant :

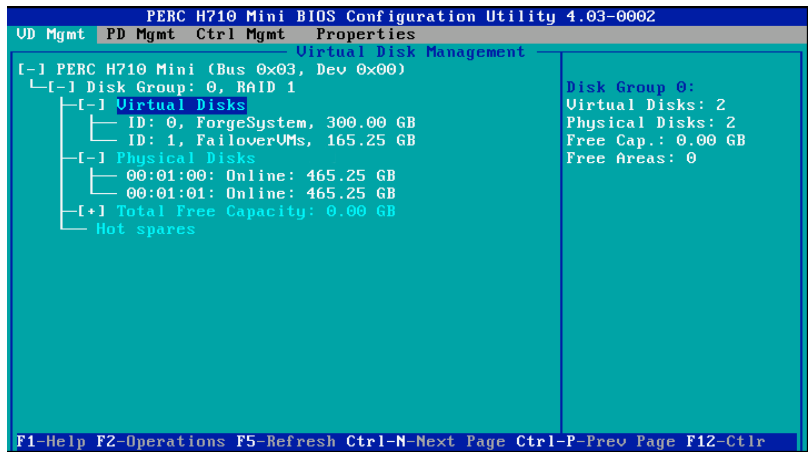

- **4** Appuyez sur Échap pour quitter l'utilitaire de configuration du contrôleur PERC.
- **5** Si vous y êtes invité, appuyez simultanément sur les touches Ctrl+Alt+Suppr. Le serveur redémarre avec les nouveaux paramètres.

### <span id="page-24-0"></span>3 <sup>3</sup>**Configuration des paramètres du BIOS du système**

L'applicatif PlateSpin Forge requiert la définition de paramètres spécifiques pour la virtualisation et le stockage SATA dans le BIOS du système. Pour configurer ces paramètres, utilisez l'utilitaire de configuration système.

**REMARQUE :** pour effectuer cette opération, vous devez connecter un clavier et un moniteur au matériel de serveur utilisé pour l'applicatif.

N'utilisez pas le clavier USB multimédia étendu de Dell, modèle SK-8135. Ce clavier est en effet connu pour provoquer des conflits USB.

- [Section 3.1, « Accès à l'utilitaire de configuration système », page 25](#page-24-1)
- [Section 3.2, « Configuration du paramètre SATA requis », page 26](#page-25-0)
- [Section 3.3, « Configuration du paramètre Virtualization Technology \(Technologie de](#page-27-0)  [virtualisation\) », page 28](#page-27-0)
- [Section 3.4, « Fermeture de l'utilitaire de configuration système](#page-29-0) », page 30

## <span id="page-24-1"></span>**3.1 Accès à l'utilitaire de configuration système**

- **1** Démarrez l'applicatif matériel Forge (le serveur).
- **2** Au cours du POST, appuyez sur F2 pour accéder à l'**utilitaire de configuration système**.

<span id="page-24-2"></span>Attendez que la fenêtre System Setup (Configuration système) s'affiche. Cela peut prendre jusqu'à 30 secondes.

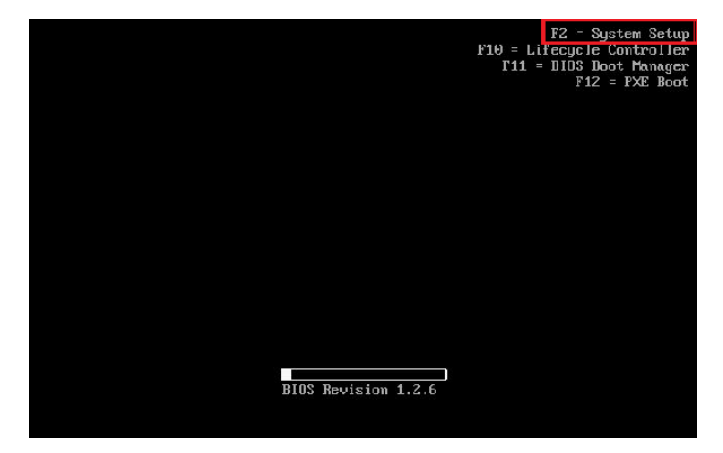

**3** À partir du menu principal de l'utilitaire, vous pouvez accéder aux options des paramètres intégrés du BIOS du système, du contrôleur Dell iDRAC et du périphérique.

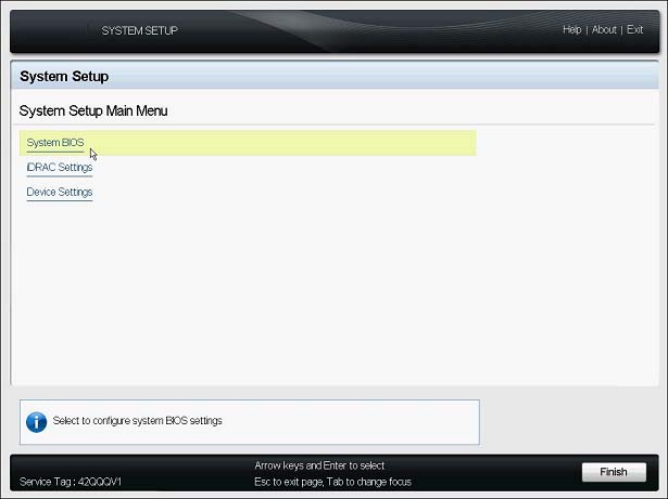

## <span id="page-25-0"></span>**3.2 Configuration du paramètre SATA requis**

PlateSpin Forge requiert que le paramètre **Embedded SATA** (SATA intégré) soit défini sur ATA Mode (Mode ATA) dans le BIOS du système.

### **Pour configurer le paramètre Embedded SATA (SATA intégré) :**

**1** Accédez à l'utilitaire de configuration système.

Reportez-vous à la [Section 3.1, « Accès à l'utilitaire de configuration système », page 25](#page-24-1).

**2** Dans le menu principal de l'utilitaire, sélectionnez **System BIOS** (BIOS du système).

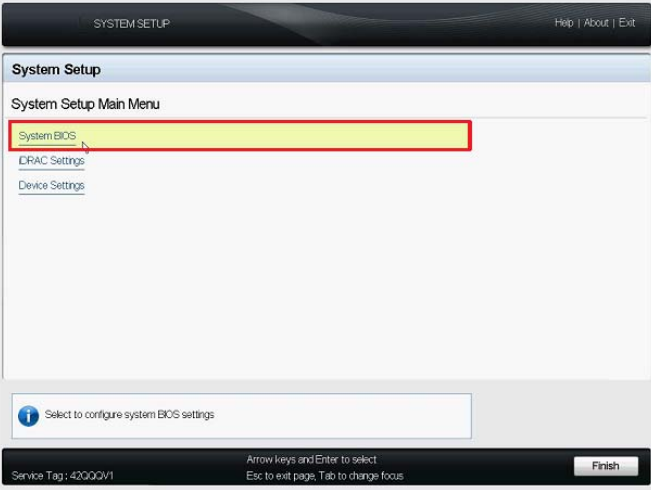

**3** Sur la page System BIOS Settings (Paramètres du BIOS du système), sélectionnez **SATA Settings** (Paramètres SATA).

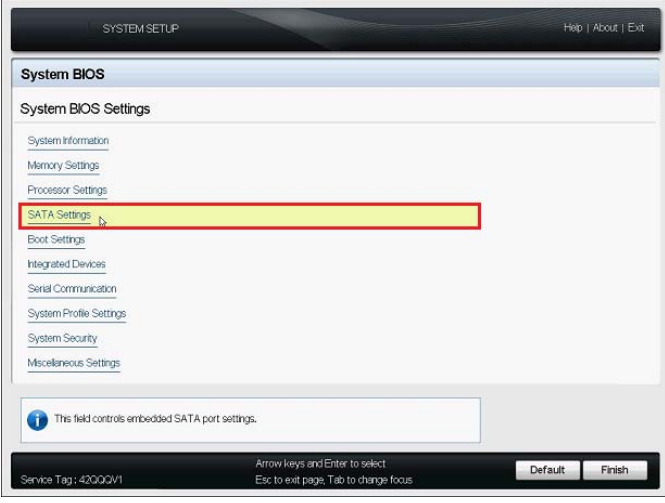

**4** Sur la page SATA Settings (Paramètres SATA), définissez le paramètre Embedded SATA (SATA intégré) sur ATA Mode (Mode ATA).

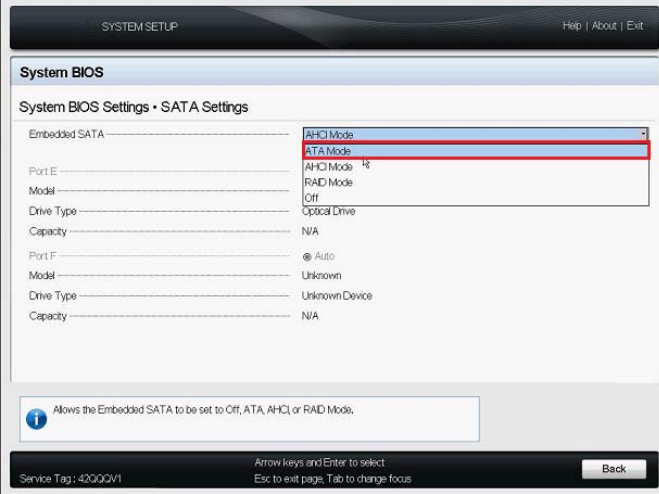

- **5** Appuyez deux fois sur Échap pour revenir au menu principal de l'utilitaire de configuration système.
- **6** (Conditionnel) Si vous êtes invité à enregistrer les modifications apportées au BIOS, cliquez sur **Yes** (Oui).

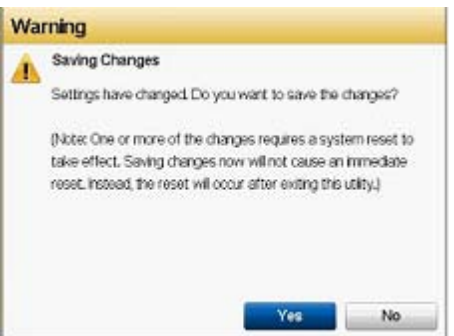

Un message doit normalement s'afficher pour vous indiquer que les modifications ont été enregistrées. Cliquez sur **OK** pour fermer la fenêtre de confirmation.

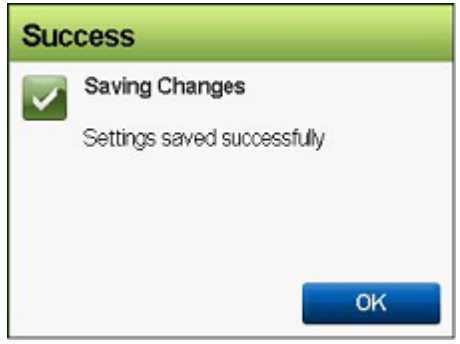

**7** Quittez l'utilitaire de configuration système.

Reportez-vous à la [Section 3.4, « Fermeture de l'utilitaire de configuration système](#page-29-0) », page 30.

## <span id="page-27-0"></span>**3.3 Configuration du paramètre Virtualization Technology (Technologie de virtualisation)**

PlateSpin Forge requiert que le paramètre **Virtualization Technology** (Technologie de virtualisation) soit défini sur Enabled (Activé) dans le BIOS du système.

#### **Pour configurer le paramètre Virtualization Technology (Technologie de virtualisation) :**

**1** Accédez à l'utilitaire de configuration système.

Reportez-vous à la [Section 3.1, « Accès à l'utilitaire de configuration système », page 25](#page-24-1).

**2** Dans le menu principal de l'utilitaire, sélectionnez **System BIOS** (BIOS du système).

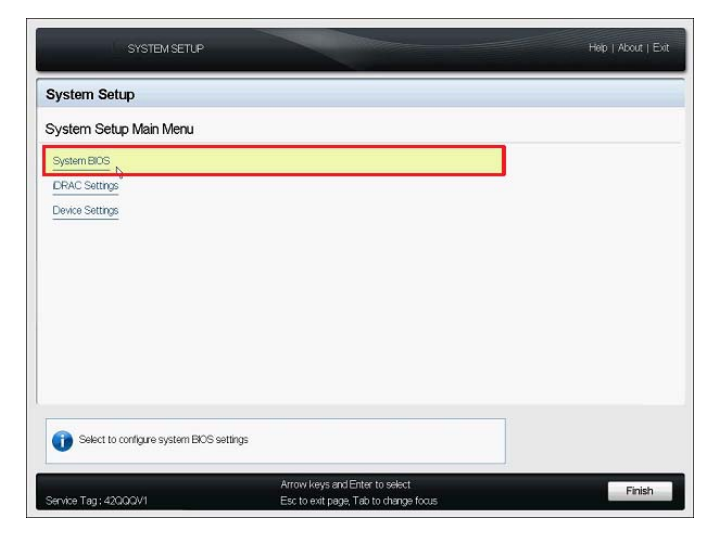

**3** Sur la page System BIOS Settings (Paramètres du BIOS du système), sélectionnez **Processor Settings** (Paramètres du processeur).

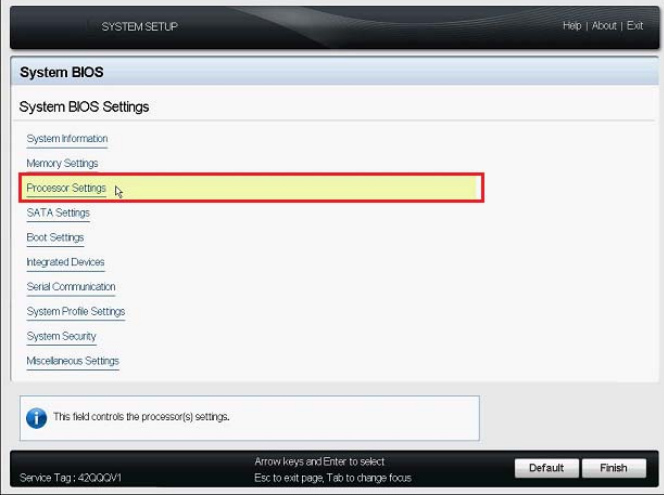

**4** Dans la page Processor Settings (Paramètres du processeur), assurez-vous que le paramètre **Virtualization Technology** (Technologie de virtualisation) est défini sur **Enabled** (Activé).

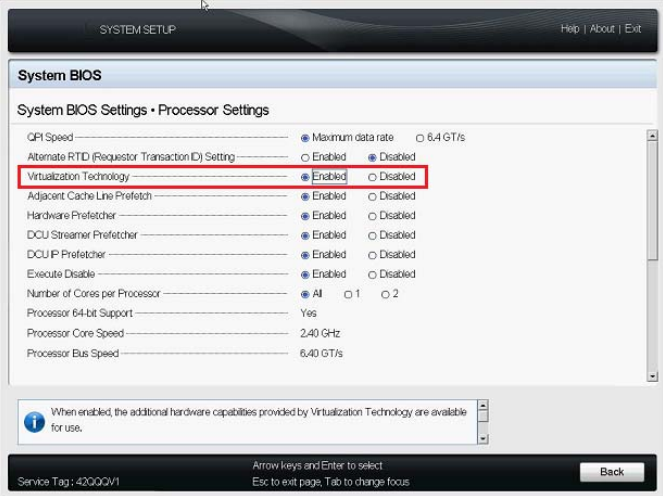

- **5** Appuyez deux fois sur Échap pour quitter les paramètres du processeur et revenir au menu principal de l'utilitaire.
- **6** (Conditionnel) Si vous êtes invité à enregistrer les modifications apportées au BIOS, cliquez sur **Yes** (Oui).

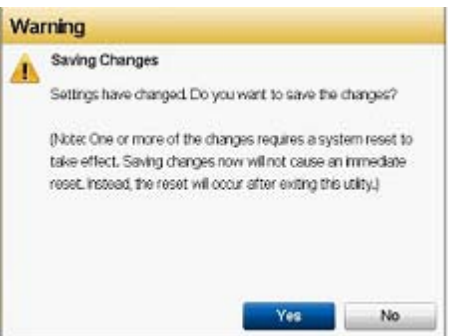

Un message doit normalement s'afficher pour vous indiquer que les modifications ont été enregistrées. Cliquez sur **OK** pour fermer la fenêtre de confirmation.

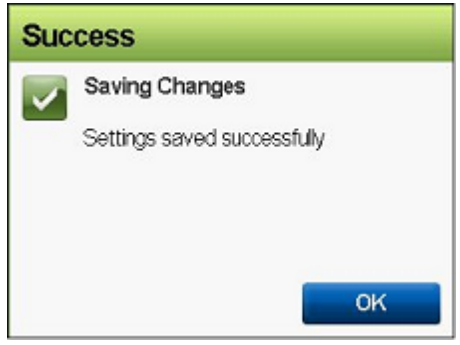

**7** Quittez l'utilitaire de configuration système.

<span id="page-29-1"></span>Reportez-vous à la [Section 3.4, « Fermeture de l'utilitaire de configuration système](#page-29-0) », page 30.

## <span id="page-29-0"></span>**3.4 Fermeture de l'utilitaire de configuration système**

- **1** Dans le menu principal de l'utilitaire de configuration système, appuyez sur Échap pour quitter l'utilitaire et redémarrer le matériel PlateSpin Forge.
- **2** Si vous y êtes invité, cliquez sur **Yes** (Oui) pour confirmer la fermeture et le redémarrage.

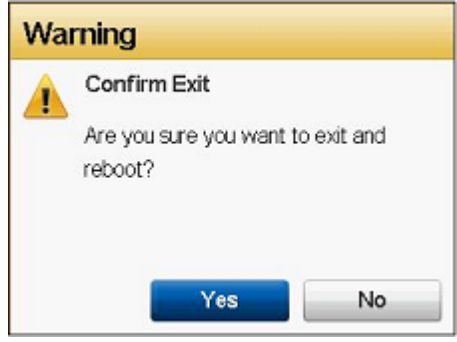

## <span id="page-30-0"></span>4 <sup>4</sup>**Configuration des paramètres de l'écran LCD**

Le panneau avant du serveur Dell PowerEdge R720 et des modèles plus anciens est doté d'un petit écran LCD affichant le nom de la marque PlateSpin Forge.

**REMARQUE :** les serveurs Dell PowerEdge R730xd et R740xd sont dépourvus de cet écran. Ignorez cette section.

[Section 4.1, « Configuration du nom à afficher sur l'écran LCD », page 31](#page-30-1)

## <span id="page-30-1"></span>**4.1 Configuration du nom à afficher sur l'écran LCD**

PlateSpin Forge requiert qu'un nom soit affiché sur l'écran LCD des composants matériels dotés d'un écran.

### **Pour configurer l'écran LCD pour Forge :**

- **1** Accédez à l'utilitaire de configuration système. Reportez-vous à la [Section 3.1, « Accès à l'utilitaire de configuration système », page 25](#page-24-2).
- **2** Dans le menu principal de l'utilitaire, sélectionnez **iDRAC Settings** (Paramètres iDRAC).

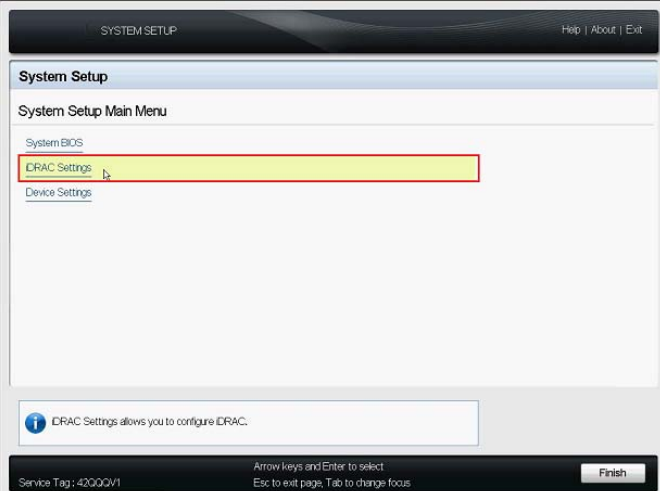

Sur la page System iDRAC Settings (Paramètres iDRAC du système), sélectionnez **LCD**.

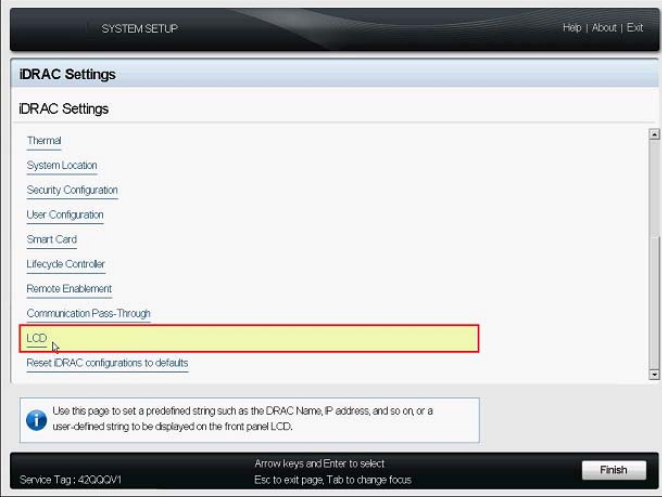

 Sur la page LCD, saisissez PlateSpin Forge comme valeur pour le paramètre **User-Defined String** (Chaîne définie par l'utilisateur).

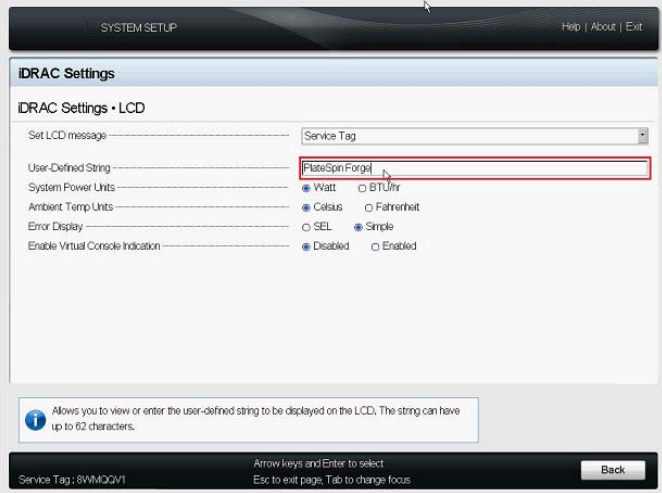

- Appuyez trois fois sur Échap pour revenir au menu principal de l'utilitaire de configuration système.
- (Conditionnel) Si vous êtes invité à enregistrer les modifications apportées aux paramètres iDRAC, cliquez sur **Yes** (Oui).

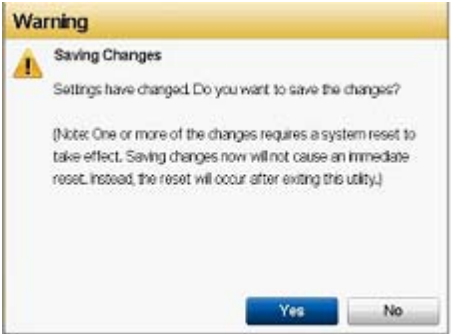

Un message doit normalement s'afficher pour vous indiquer que les modifications ont été enregistrées. Cliquez sur **OK** pour fermer la fenêtre de confirmation.

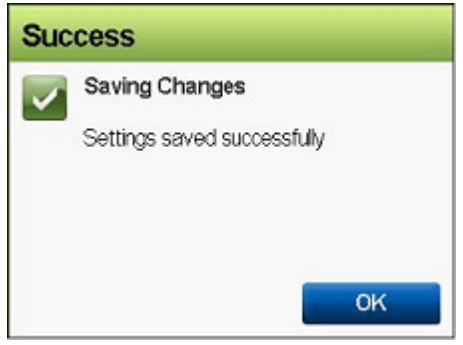

**7** Quittez l'utilitaire de configuration système.

Reportez-vous à la [Section 3.4, « Fermeture de l'utilitaire de configuration système](#page-29-1) », page 30.

### <span id="page-34-0"></span>5 <sup>5</sup> **Installation des composants logiciels requis par Forge**

Cette section contient des informations sur l'installation et la configuration des composants logiciels requis par PlateSpin Forge.

- [Section 5.1, « Création du disque d'installation de Forge 11.3 », page 35](#page-34-1)
- [Section 5.2, « Installation de VMware ESXi 6.5 U1 sur l'applicatif », page 36](#page-35-0)
- [Section 5.3, « Importation de la machine virtuelle de l'applicatif Forge », page 39](#page-38-0)
- [Section 5.4, « Installation des mises à jour VMware \(fichiers VIB\) », page 47](#page-46-0)
- [Section 5.5, « Activation des licences de produits Microsoft sur la machine virtuelle de gestion](#page-47-0)  [Forge », page 48](#page-47-0)
- [Section 5.6, « Activation de la licence de l'hyperviseur VMware ESXi », page 51](#page-50-1)
- [Section 5.7, « Exécution du configurateur d'applicatif Forge », page 52](#page-51-0)
- [Section 5.8, « Sauvegarde de la machine virtuelle de gestion Forge », page 53](#page-52-0)
- [Section 5.9, « Arrêt de l'hôte VMware ESXi », page 54](#page-53-0)
- <span id="page-34-2"></span>[Section 5.10, « Redémarrage de l'applicatif », page 54](#page-53-1)

**IMPORTANT :** avant d'installer les logiciels répertoriés dans cette section, vérifiez le modèle du clavier. N'utilisez pas le clavier USB multimédia étendu de Dell, modèle SK-8135. Ce clavier est en effet connu pour provoquer des conflits USB.

## <span id="page-34-1"></span>**5.1 Création du disque d'installation de Forge 11.3**

Le programme d'installation de PlateSpin Forge 11.3 nécessite un disque CD ou DVD de démarrage. Gravez le disque à partir de l'image ISO incluse sur la clé USB à mémoire flash du *kit de construction de l'applicatif PlateSpin Forge 11.3*. La taille est d'environ 350 Mo.

**REMARQUE :** vous devez disposer d'un ordinateur Windows indépendant avec un logiciel permettant de graver des images ISO, d'une unité optique capable de graver un disque CD ou DVD de démarrage et d'un disque inscriptible (CD-R ou DVD-R) vierge.

### **Pour créer un CD ou DVD d'installation de Forge à partir de la clé USB à mémoire flash de PlateSpin Forge 11.3 :**

- **1** Sur un ordinateur Windows indépendant, insérez un disque CD ou DVD inscriptible vierge et non formaté dans une unité optique capable de graver un CD ou un DVD à partir d'un fichier ISO.
- **2** Connectez la clé USB à mémoire flash du *kit de construction de l'applicatif PlateSpin Forge 11.3* à un port USB disponible du même ordinateur, puis attendez que le montage soit terminé.
- **3** Sur le bureau Windows, ouvrez l'Explorateur de fichiers Windows.
- **4** Accédez au fichier image forge-esx6.5-11.3.0.xxx-provider.iso à la racine de la clé USB à mémoire flash.
- **5** Utilisez le logiciel Graveur d'image disque Windows intégré pour graver le disque :
	- **5a** Dans l'Explorateur de fichiers Windows, cliquez avec le bouton droit de la souris sur le fichier image ISO et sélectionnez **Graver l'image disque**.
	- **5b** Dans la boîte de dialogue Windows Graver l'image disque, sélectionnez l'unité CD/DVD qui contient le disque vierge dans la liste **Graveur de disque**.
	- **5c** (Facultatif) Cochez la case **Vérifier le disque après la gravure** si vous souhaitez que Windows vérifie l'image de disque une fois la gravure terminée. Si vous souhaitez ignorer l'étape de vérification, laissez cette case décochée.
	- **5d** Cliquez sur **Graver** pour lancer la gravure du disque.
	- **5e** Une fois l'image de disque gravée sur le disque, cliquez sur **Fermer**.
- **6** Éjectez le disque et ajoutez-lui l'étiquette *Installation de PlateSpin Forge 11.3.0*.
- <span id="page-35-1"></span>**7** Passez à la [Section 5.2, « Installation de VMware ESXi 6.5 U1 sur l'applicatif », page 36.](#page-35-0)

## <span id="page-35-0"></span>**5.2 Installation de VMware ESXi 6.5 U1 sur l'applicatif**

PlateSpin Forge nécessite VMware ESXi 6.5 U1 pour héberger la machine virtuelle de gestion Forge. Avant de procéder à l'installation, assurez-vous de disposer du [disque d'installation de](#page-34-1)  [PlateSpin Forge 11.3.0](#page-34-1).

**REMARQUE :** le matériel PlateSpin Forge n'est pas équipé d'une unité CD/DVD interne. Pendant le processus d'installation de Forge, vous devez connecter une unité optique externe capable de lire le *[disque d'installation de PlateSpin Forge 11.3.0](#page-34-1)*. Utilisez n'importe quel port USB disponible sur le matériel.

Si vous rencontrez des problèmes lors de l'installation de VMware ESXi, reportez-vous à la [Section A.2, « Erreurs générées lors de l'installation de VMware ESXi », page 59](#page-58-3).

#### **Pour installer VMware ESXi sur l'applicatif Forge :**

**1** Connectez un clavier, un moniteur et une unité CD/DVD externe au matériel de serveur utilisé pour l'applicatif.

**REMARQUE :** n'utilisez pas le clavier USB multimédia étendu de Dell, modèle SK-8135. Ce clavier est en effet connu pour provoquer des conflits USB.

**2** Mettez l'applicatif sous tension et appuyez sur F11 à l'invite de démarrage.

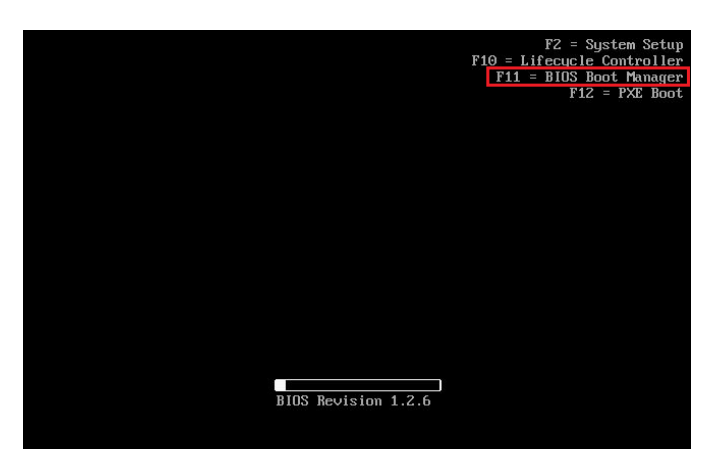

**3** À l'invite de démarrage, insérez le *[disque d'installation de PlateSpin Forge 11.3.0](#page-34-1)* dans l'unité CD/DVD.

L'affichage de l'utilitaire Gestionnaire de démarrage peut prendre un certain temps.

**4** Dans le menu principal du Gestionnaire de démarrage, sélectionnez le **menu de démarrage du BIOS** pour lancer le Gestionnaire de démarrage du BIOS.

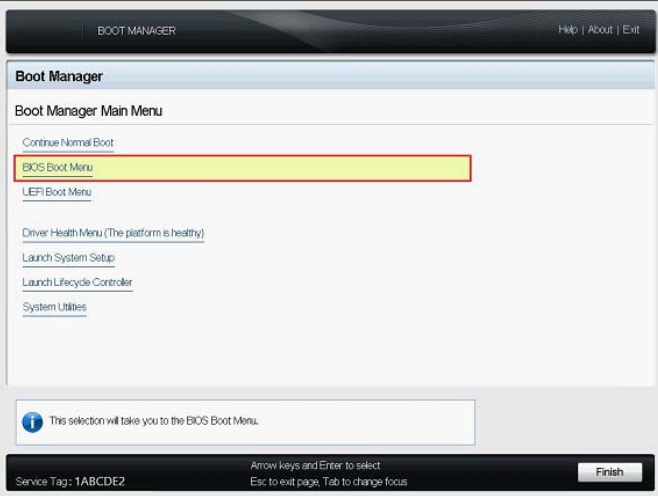

**5** Dans le Gestionnaire de démarrage du BIOS, utilisez les flèches vers le haut et vers le bas pour accéder à l'option permettant de démarrer à partir d'un périphérique optique (une unité optique SATA, par exemple), puis appuyez sur Entrée.

**REMARQUE :** le nom du périphérique optique varie en fonction du périphérique connecté à l'applicatif.

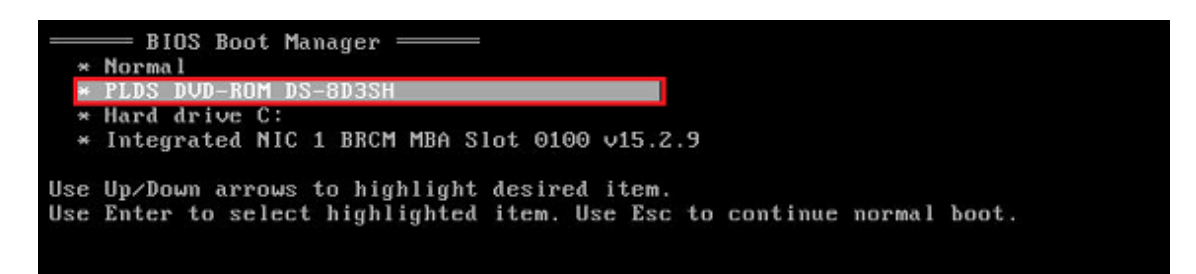

**6** Dans le menu d'installation d'ESXi 6.5 Update 1, sélectionnez **ESX Scripted Install for the Forge Appliance** (Installation avec script ESX pour l'applicatif Forge), puis appuyez sur Entrée pour charger le programme d'installation d'ESXi 6.5 U1.

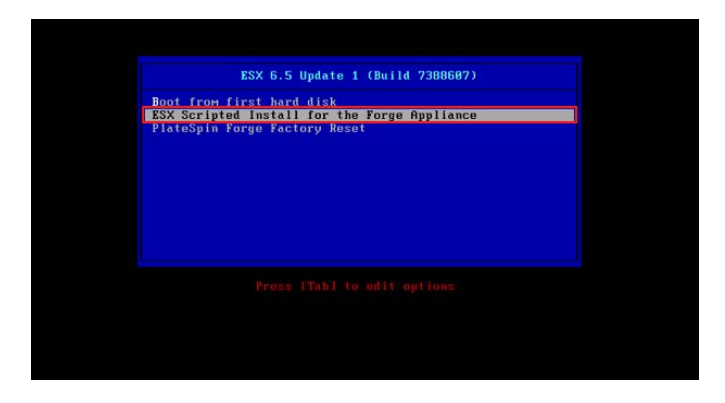

**7** Patientez pendant que le script exécute l'installation de VMware. L'état d'avancement de l'installation est mis à jour sur l'écran et passe par différentes phases.

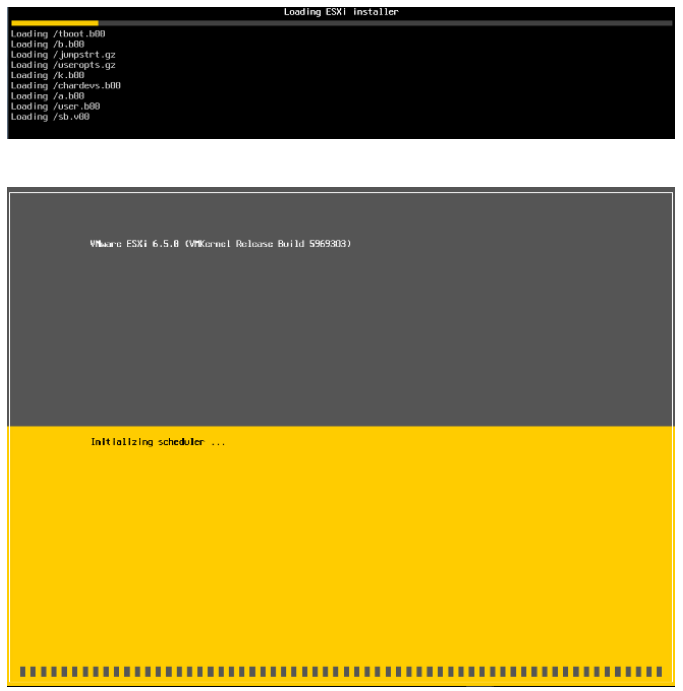

**8** À l'issue du processus d'installation de VMware, une boîte de dialogue de confirmation s'affiche avant le redémarrage du système.

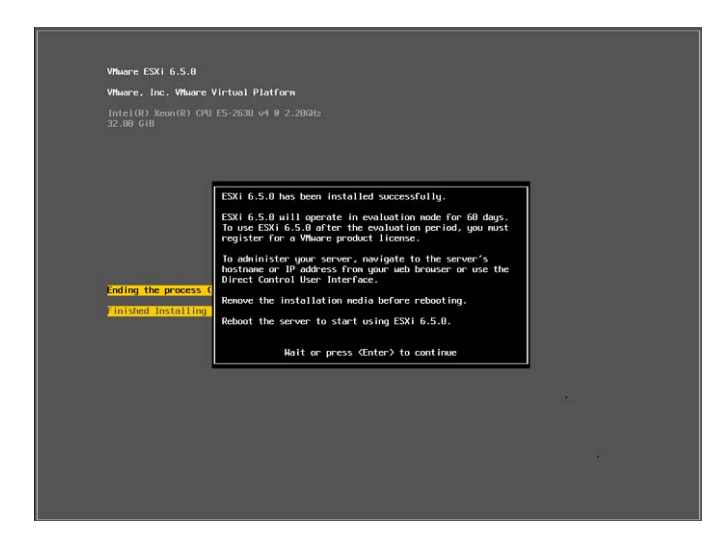

**9** Retirez le support d'installation, puis appuyez sur Entrée pour redémarrer le système (ou laissez le système redémarrer automatiquement).

**REMARQUE :** si vous optez pour une installation silencieuse, le système redémarre automatiquement.

**10** Une fois le système redémarré, suivez les instructions de la [Section 5.3, « Importation de la](#page-38-0)  [machine virtuelle de l'applicatif Forge », page 39](#page-38-0).

## <span id="page-38-0"></span>**5.3 Importation de la machine virtuelle de l'applicatif Forge**

Une fois VMware installé sur le matériel PlateSpin Forge, vous pouvez importer la machine virtuelle de gestion Forge à l'aide d'un fichier OVF.

- [Section 5.3.1, « Préparation d'un ordinateur d'administration PlateSpin », page 39](#page-38-1)
- $\bullet$  [Section 5.3.2, « Établissement d'une connexion physique avec l'applicatif », page 40](#page-39-0)
- [Section 5.3.3, « Établissement d'une connexion de gestion via VMware vSphere Web Client »,](#page-40-0)  [page 41](#page-40-0)
- [Section 5.3.4, « Déploiement de la machine virtuelle de gestion Forge à partir d'un fichier OVF »,](#page-42-0)  [page 43](#page-42-0)
- <span id="page-38-2"></span>[Section 5.3.5, « Modification du nom de la machine virtuelle de gestion Forge », page 46](#page-45-0)

### <span id="page-38-1"></span>**5.3.1 Préparation d'un ordinateur d'administration PlateSpin**

Pour poursuivre l'installation et la configuration des composants PlateSpin Forge, vous devez vous connecter directement à l'applicatif matériel Forge par le biais d'un autre ordinateur, à savoir l'*ordinateur d'administration PlateSpin*. Il est conseillé d'utiliser un ordinateur portable Windows pour effectuer cette opération, compte tenu des avantages qu'il présente sur le plan de la flexibilité et de la mobilité. Vous devez configurer l'ordinateur d'administration avec une adresse IP statique dans le même sous-réseau que Forge, puis le connecter à l'applicatif Forge.

#### **Pour préparer l'ordinateur d'administration :**

**1** Assurez-vous que l'ordinateur d'administration dispose d'une connexion filaire au réseau.

- **2** Connectez-vous à l'ordinateur d'administration en tant qu'administrateur local.
- **3** Accédez aux propriétés TCP/IPv4 de l'adaptateur LAN filaire de l'ordinateur d'administration.

Dans le Centre Réseau et partage, sélectionnez l'adaptateur réseau filaire et ouvrez sa boîte de dialogue **Propriétés Ethernet**. Sélectionnez **Protocole Internet Version 4 (TCP/IPv4)**, puis cliquez sur **Propriétés**.

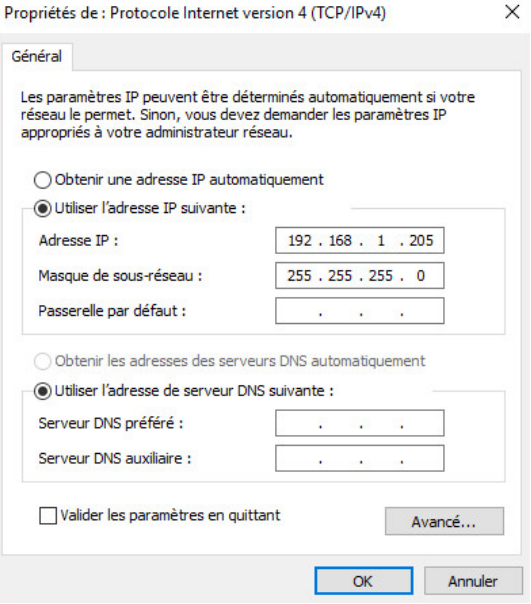

- **4** Dans l'onglet Général, sélectionnez **Utiliser l'adresse IP suivante**, puis assignez les valeurs cidessous :
	- **Adresse IP :** 192.168.1.205
	- **Masque de sous-réseau :** 255.255.255.0

**REMARQUE :** n'utilisez pas les adresses IP suivantes :

- 192.168.1.200 : adresse utilisée par l'hyperviseur.
- 192.168.1.210 : adresse utilisée par la machine virtuelle de gestion Forge (assignée par un utilitaire automatique de configuration de l'applicatif).
- **5** Cliquez sur **OK** et fermez la boîte de dialogue.
- **6** Passez à la [Section 5.3.2, « Établissement d'une connexion physique avec l'applicatif »,](#page-39-0)  [page 40](#page-39-0).

### <span id="page-39-0"></span>**5.3.2 Établissement d'une connexion physique avec l'applicatif**

### **Pour établir une connexion physique entre l'ordinateur d'administration et l'applicatif Forge :**

**1** Connectez l'ordinateur d'administration à l'applicatif Forge à l'aide d'une des méthodes décrites ci-dessous. Veillez à vous connecter au port NIC0 de l'applicatif Forge. En règle générale, le port NIC0 est nommé GB1 sur le matériel Dell PowerEdge.

**Connexion via un commutateur réseau :** connectez les deux unités à un commutateur réseau Ethernet ou à un hub à l'aide d'un câble Ethernet.

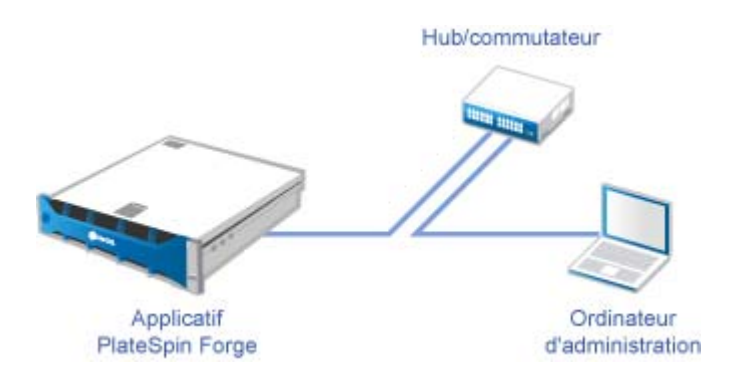

**Connexion directe :** connectez votre applicatif PlateSpin Forge et l'ordinateur directement à l'aide d'un câble null modem.

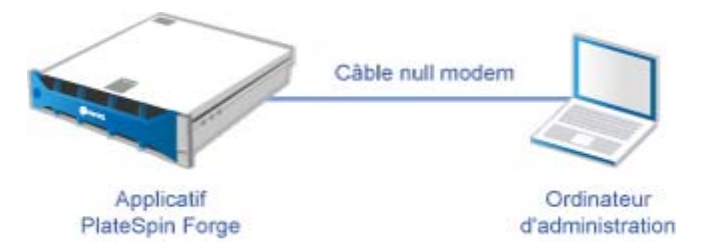

- **2** Assurez-vous que l'applicatif Forge est sous tension. Patientez au moins 10 minutes que le système démarre entièrement avant d'essayer de vous connecter.
- **3** Passez à la section [« Établissement d'une connexion de gestion via VMware vSphere Web](#page-40-0)  [Client » page 41.](#page-40-0)

### <span id="page-40-0"></span>**5.3.3 Établissement d'une connexion de gestion via VMware vSphere Web Client**

Une fois l'ordinateur d'administration connecté physiquement, vous devez établir la connexion de gestion entre cet ordinateur et l'hyperviseur ESXi. Utilisez un navigateur Web sur l'ordinateur d'administration pour vous connecter à VMware vSphere Web Client.

**REMARQUE :** VMware prend en charge vSphere Web Client sur la dernière version de Google Chrome, Mozilla Firefox et Internet Explorer 11. Consultez l'article de la base de connaissances VMware *[vSphere Client \(HTML5\) et vSphere Web Client 6.5 FAQ \(2147929\)](https://kb.vmware.com/kb/2147929)* (FAQ relative à vSphere Client [HTML5] et à vSphere Web Client 6.5 [2147929]).

Vous allez utiliser vSphere Web Client pour importer la machine virtuelle de gestion Forge sur l'hôte VMware et configurer les aspects du logiciel de l'applicatif Forge. Une fois la machine virtuelle importée, utilisez vSphere Web Client pour gérer l'hôte ESXi, mettre sous tension et hors tension la machine virtuelle de gestion Forge et accéder à la console de la machine virtuelle de gestion Forge.

### **Pour accéder à VMware vSphere Web Client :**

- **1** Sur l'ordinateur d'administration, lancez le navigateur Web Mozilla Firefox (58.0.1 (64 bits) ou version ultérieure).
- **2** Indiquez l'URL de l'hyperviseur ESXi pour ouvrir VMware vSphere Web Client sur l'applicatif Forge :

https://192.168.1.200

**3** Lorsque vous y êtes invité, ajoutez l'exception de sécurité pour le serveur VMware ESXi sur l'applicatif Forge. Cliquez sur **Ajouter une exception**, passez en revue les informations de certificat, puis cliquez sur **Confirmer l'exception de sécurité**.

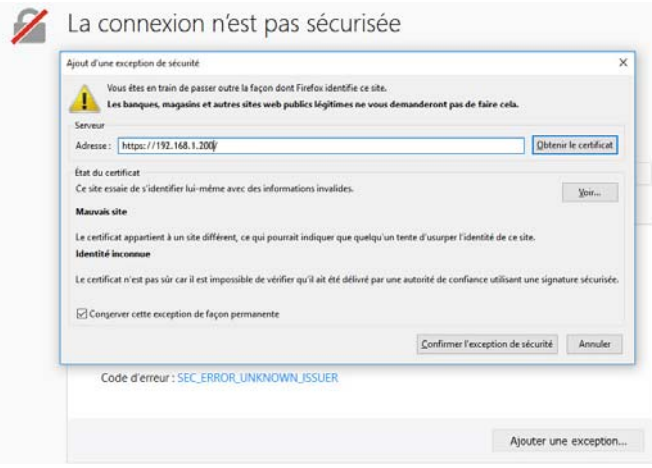

**4** Connectez-vous à VMware vSphere Web Client en utilisant les références par défaut : **Nom d'utilisateur :** root

**Mot de passe :** Password1

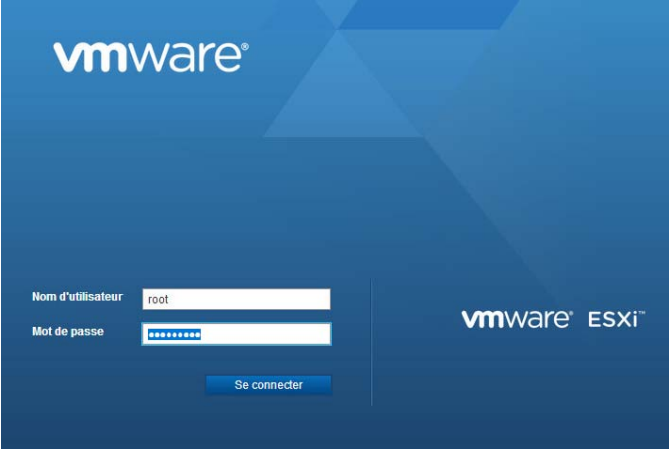

**5** Si une boîte de dialogue contextuelle du navigateur vous invite à enregistrer les références, choisissez de ne pas les enregistrer.

**6** Dans la boîte de dialogue Help Us Improve the VMware Host Client (Aidez-nous à améliorer le client hôte VMware), décochez la case **Join the VMware Customer Experience Improvement Program** (Participer au programme d'amélioration de l'expérience client VMware), puis cliquez sur **OK**.

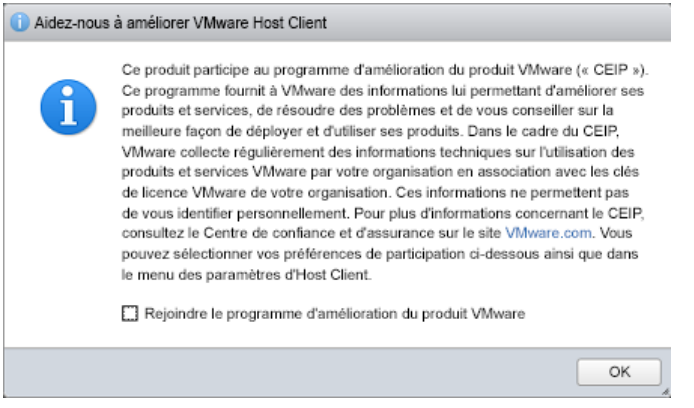

<span id="page-42-2"></span>**7** Passez à la section [« Déploiement de la machine virtuelle de gestion Forge à partir d'un fichier](#page-42-0)  [OVF » page 43.](#page-42-0)

### <span id="page-42-0"></span>**5.3.4 Déploiement de la machine virtuelle de gestion Forge à partir d'un fichier OVF**

La clé USB à mémoire flash du *kit de construction de l'applicatif PlateSpin Forge 11.3* (disponible auprès du [service de support de PlateSpin](#page-4-1)) inclut le fichier de machine virtuelle .ovf utilisé dans la version 11.3.0de PlateSpin Forge. Vous devrez accéder à ce fichier .ovf pendant le processus d'installation, afin d'importer la machine virtuelle Forge dans ESXi.

**REMARQUE :** avant de commencer, montez la clé USB à mémoire flash du *kit de construction de l'applicatif PlateSpin Forge 11.3* sur l'ordinateur d'administration PlateSpin.

Pour déployer la machine virtuelle de gestion Forge, vous pouvez utiliser VMware vSphere Web Client ou l'utilitaire VMware OVF Tool.

- [« Déploiement de la machine virtuelle à l'aide de vSphere Web Client » page 43](#page-42-1)
- [« Déploiement de la machine virtuelle à l'aide de VMware OVF Tool » page 45](#page-44-0)

### <span id="page-42-1"></span>**Déploiement de la machine virtuelle à l'aide de vSphere Web Client**

**Pour déployer la machine virtuelle de gestion à l'aide de vSphere Web Client :**

**1** Sur l'ordinateur d'administration PlateSpin, connectez-vous à vSphere Web Client au moyen des références par défaut.

Reportez-vous à la section « [Établissement d'une connexion de gestion via VMware vSphere](#page-40-0)  [Web Client](#page-40-0) ».

**2** Dans vSphere Web Client, sélectionnez **Machines virtuelles** dans le volet de navigation situé à gauche, puis choisissez **Créer/Enregistrer une VM**.

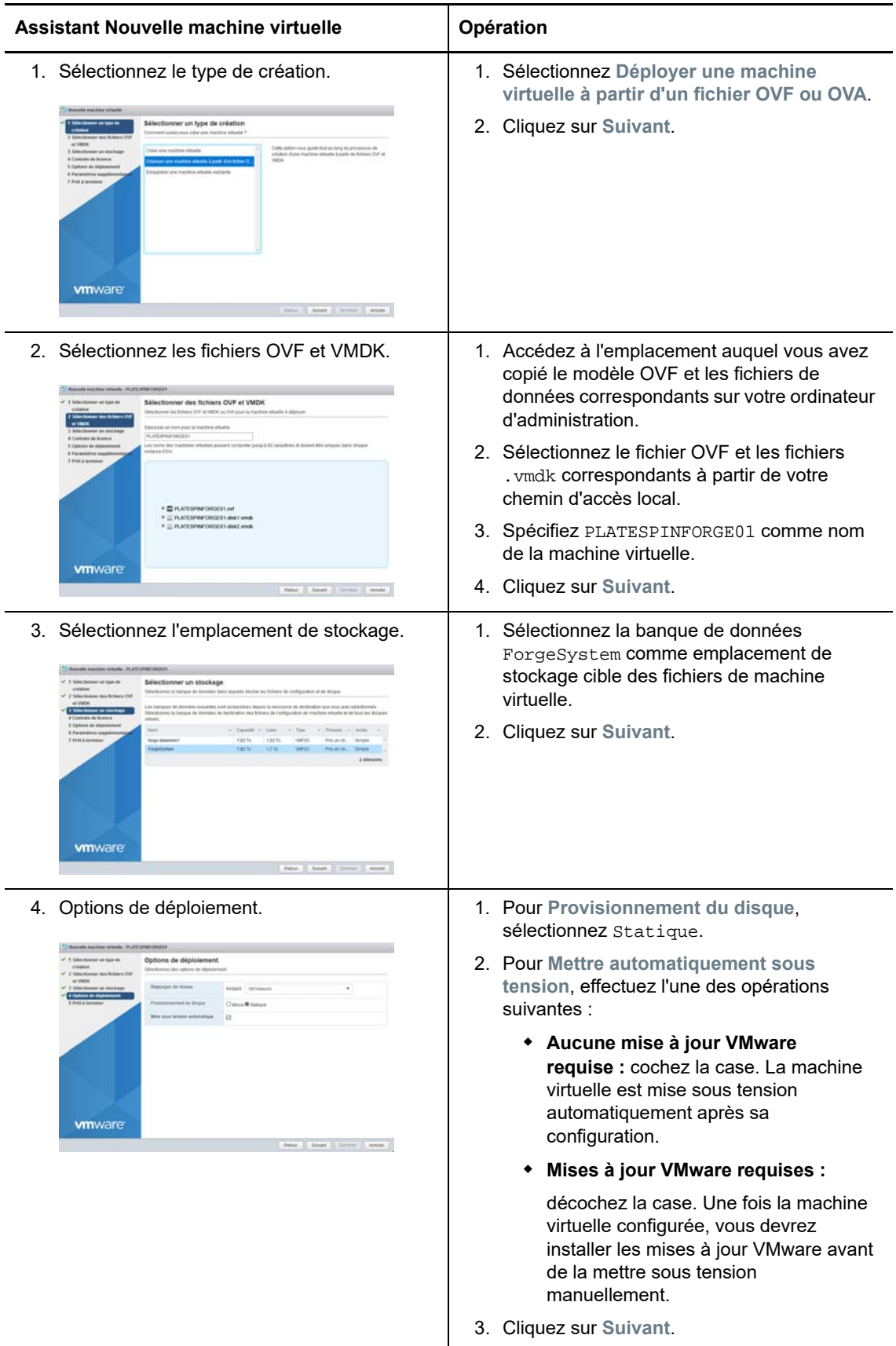

**3** Dans l'assistant Nouvelle machine virtuelle, spécifiez les informations suivantes :

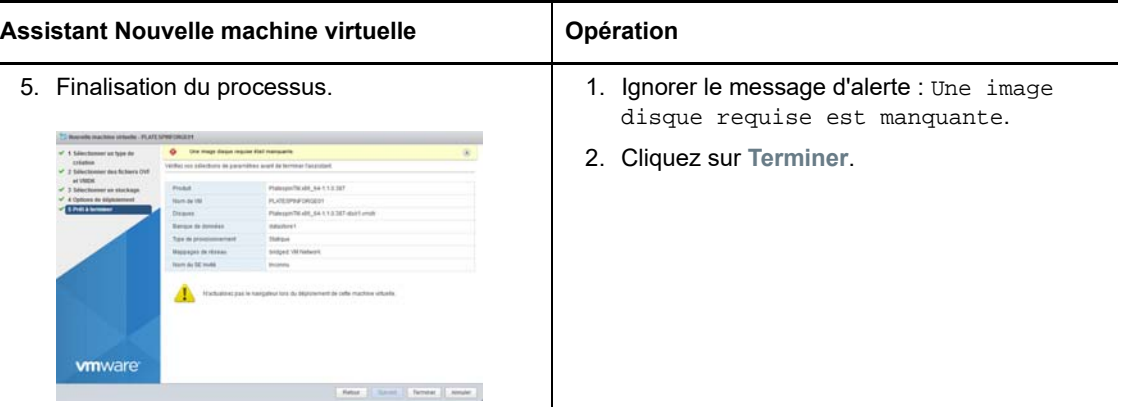

**4** Dans vSphere Web Client, consultez les messages relatifs à la progression de l'importation du fichier OVF dans le panneau **Tâches récentes**.

Le déploiement de la machine virtuelle prend environ 30 minutes.

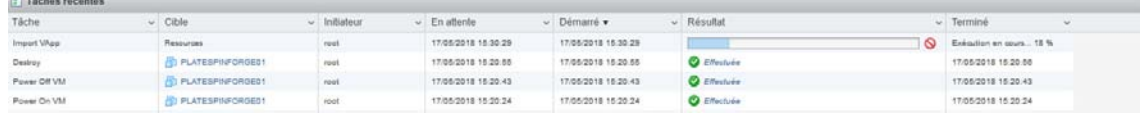

**5** Passez à la section [Section 5.3.5, « Modification du nom de la machine virtuelle de gestion](#page-45-0)  [Forge », page 46](#page-45-0).

### <span id="page-44-0"></span>**Déploiement de la machine virtuelle à l'aide de VMware OVF Tool**

En cas d'échec de l'importation du fichier OVF PlateSpin via vSphere Web Client, vous pouvez utiliser l'interface de ligne de commande VMware OVF Tool (ovftool) pour déployer la machine virtuelle de gestion Forge.

**IMPORTANT :** pour télécharger VMware OVF Tool, vous devez disposer d'un accès à Internet.

### **Pour déployer la machine virtuelle de gestion Forge à l'aide de l'interface de ligne de commande VMware OVF Tool :**

**1** Sur l'ordinateur d'administration PlateSpin, utilisez un navigateur Web pour télécharger la dernière version de VMware OVF Tool.

Pour télécharger VMware OVF Tool 4.2.0, reportez-vous à la page *[Télécharger VMware Open](https://my.vmware.com/web/vmware/details?productId=614&downloadGroup=OVFTOOL420)  [Virtualization Format Tool 4.2.0](https://my.vmware.com/web/vmware/details?productId=614&downloadGroup=OVFTOOL420)*.

**2** Installez VMware OVF Tool conformément aux instructions de VMware.

Pour plus d'informations sur l'installation et l'utilisation de l'outil, reportez-vous à la *[documentation de VMware OVF Tool](https://www.vmware.com/support/developer/ovf/)*.

**3** Sur l'ordinateur d'administration, lancez une invite de commande, puis accédez au répertoire d'installation par défaut de VMware OVF Tool. Entrez :

```
cd C:\Program Files\VMware\VMware OVF Tool
```
**4** Entrez :

ovftool.exe --name=PLATESPINFORGE01 --datastore=ForgeSystem --network="VM Network" --allowExtraConfig <*Windows path to OVF file*>\PLATESPINFORGE01.ovf vi://root@<*ip address of ESXi host*>

Par exemple, si vous avez monté la clé USB à mémoire flash du *kit de construction de l'applicatif PlateSpin Forge 11.3* sur le lecteur  $F:$ , le chemin du fichier OVF est F:\vm\PLATESPINFORGE01.ovf. L'adresse IP de l'hôte ESXi est 192.168.1.200. Par conséquent, vous devez entrer :

ovftool –name=PLATESPINFORGE01 –datastore=ForgeSystem –network="VM Network" – allowExtraConfig F:\vm\PLATESPINFORGE01.ovf vi://root@192.168.1.200

**5** Lorsque vous êtes invité à vous connecter à l'hôte VMware, spécifiez les références par défaut.

**Nom d'utilisateur :** root

**Mot de passe :** Password1

**6** Attendez que le déploiement soit terminé.

Le déploiement de la machine virtuelle prend environ 30 minutes.

<span id="page-45-1"></span>**7** Passez à la section [Section 5.3.5, « Modification du nom de la machine virtuelle de gestion](#page-45-0)  [Forge », page 46](#page-45-0).

### <span id="page-45-0"></span>**5.3.5 Modification du nom de la machine virtuelle de gestion Forge**

Une fois la machine virtuelle de gestion Forge déployée, vous devez la renommer en remplaçant PLATESPINFORGE01 par PlateSpin Forge Management VM.

- **1** Sur l'ordinateur d'administration PlateSpin, connectez-vous, au moyen des références par défaut, à vSphere Web Client pour l'hôte VMware de gestion Forge.
- **2** Renommez la machine virtuelle de gestion Forge :
	- **2a** Dans vSphere Web Client, cliquez avec le bouton droit de la souris sur la machine virtuelle de gestion Forge (PLATESPINFORGE01), puis sélectionnez **Renommer**.
	- **2b** Dans le champ **Nouveau nom**, supprimez le nom PLATESPINFORGE01 et saisissez PlateSpin Forge Management VM.
	- **2c** Cliquez sur **Renommer**.
- **3** Continuez comme suit :
	- **Mises à jour VMware :** si vous devez appliquer des mises à jour VMware, passez à la [Section 5.4, « Installation des mises à jour VMware \(fichiers VIB\) », page 47](#page-46-0) avant d'activer les licences de produit sur la machine virtuelle de gestion Forge.
	- **Aucune mise à jour VMware :** si vous ne devez appliquer aucune mise à jour VMware, passez directement à la [Section 5.5, « Activation des licences de produits Microsoft sur la](#page-47-0)  [machine virtuelle de gestion Forge », page 48.](#page-47-0)

## <span id="page-46-0"></span>**5.4 Installation des mises à jour VMware (fichiers VIB)**

VMware peut présenter des vulnérabilités de sécurité pour lesquelles des correctifs doivent être appliqués. Les fichiers VIB (vSphere Installation Bundle) doivent être installés manuellement en exécutant des commandes via l'interface de ligne de commande d'ESX (esxcli).

Pour plus d'informations sur les vulnérabilités de sécurité potentielles de VMware, reportez-vous à la page [VMware Security Advisories](https://www.vmware.com/us/security/advisories/) (https://www.vmware.com/us/security/advisories/) (Conseils de sécurité VMware).

#### **Pour les installer les fichiers VIB :**

- **1** Si la machine virtuelle de gestion Forge est en cours d'exécution, mettez-la hors tension normalement. Dans la vue Machines virtuelles de vSphere Web Client, cliquez avec le bouton droit de la souris sur la machine virtuelle de gestion Forge, puis sélectionnez **Alimentation** > **Mettre hors tension**.
- **2** Téléchargez les fichiers VIB appropriés.

Il est recommandé de télécharger les fichiers de correctif dans la banque de données ForgeSystem :

- **2a** Dans vSphere Web Client, sélectionnez **Stockage** > **Navigateur de banque de données**.
- **2b** Sélectionnez la banque de données ForgeSystem, puis cliquez sur **Créer un répertoire** et créez un répertoire nommé VIB.
- **2c** Sélectionnez le répertoire VIB que vous venez de créer, puis cliquez sur **Télécharger** et téléchargez les fichiers VIB.

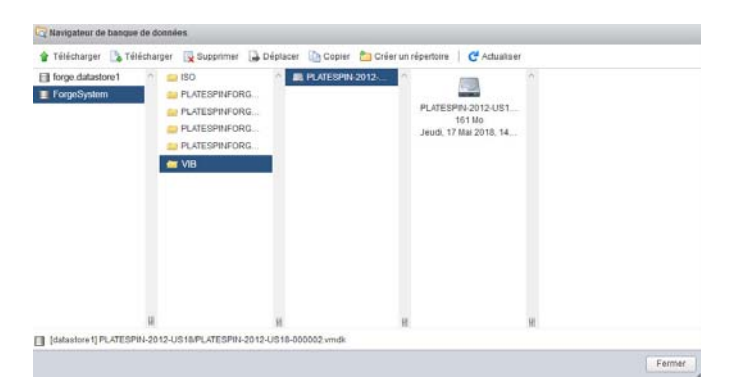

- **3** Accédez à la console ESX.
- **4** Installez le fichier VIB.

**4a** Lancez le mode de maintenance pour l'hôte VMware. Dans la console ESX, entrez :

vim-cmd hostsvc/maintenance\_mode\_enter

**4b** Accédez au dossier VIB dans la banque de données ForgeSystem :

cd /vmfs/volumes/ForgeSystem/VIB

<span id="page-46-1"></span>**4c** Dézippez le fichier VIB.

Par exemple, si le fichier VIB est nommé ESX1650-201712001.zip, entrez :

unzip ESXi650-201712001.zip

<span id="page-46-2"></span>**4d** Installez la mise à jour. Entrez :

esxcli software vib update –v /vmfs/volumes/{*GUID of ForgeSystem*}/VIB –f

**REMARQUE :** la mise à jour logicielle esxcli ne fonctionne pas avec le lien symbolique ForgeSystem. Veillez à utiliser le GUID représentant la banque de données ForgeSystem dans le chemin d'accès ci-dessus.

Pour obtenir le lien symbolique à partir du lien ForgeSystem, exécutez :

ls –al /vmfs/volumes

Par exemple :

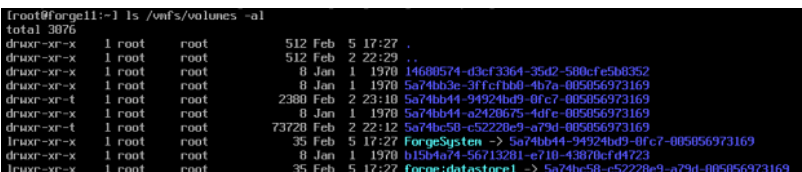

Dans ce cas-ci, le GUID est 5a74bb44-94924bd9-0fc7-005056973169.

- **4e** Répétez l'[Étape 4c](#page-46-1) et l'[Étape 4d](#page-46-2) pour chaque fichier VIB à appliquer.
- **5** Redémarrez l'applicatif Forge.
- **6** Une fois le système rétabli, quittez le mode de maintenance en exécutant la commande suivante dans la console ESX :

vim-cmd hostsvc/maintenance\_mode\_exit

- **7** Mettez la VM de gestion PlateSpin Forge sous tension.
- **8** Passez à la section [Section 5.5, « Activation des licences de produits Microsoft sur la machine](#page-47-0)  [virtuelle de gestion Forge », page 48](#page-47-0).

### <span id="page-47-0"></span>**5.5 Activation des licences de produits Microsoft sur la machine virtuelle de gestion Forge**

PlateSpin Forge inclut des licences pour les logiciels Microsoft installés sur la machine virtuelle de gestion Forge. Lors de la reconstruction de votre applicatif Forge, vous devez activer ces licences.

- **Microsoft Windows Server 2012 R2 :** un autocollant de certificat d'authenticité (CoA) comportant une clé de produit pour Windows Server 2012 R2 était apposé sur le couvercle inférieur de l'applicatif. Utilisez cette licence lors de la reconstruction.
- **Microsoft SQL Server 2014 Standard Edition :** un autocollant comportant une clé de produit Windows pour SQL Server était apposé sur le couvercle supérieur de l'applicatif. Utilisez cette licence lors de la reconstruction.
- [Section 5.5.1, « Accès à la console de la machine virtuelle de gestion Forge », page 49](#page-48-0)
- [Section 5.5.2, « Définition du mot de passe de l'administrateur Windows », page 49](#page-48-1)
- [Section 5.5.3, « Activation de la licence Windows Server 2012 », page 50](#page-49-0)
- [Section 5.5.4, « Octroi de la licence SQL Server 2014 », page 51](#page-50-0)

### <span id="page-48-0"></span>**5.5.1 Accès à la console de la machine virtuelle de gestion Forge**

- **1** Sur l'ordinateur d'administration PlateSpin, connectez-vous à vSphere Web Client au moyen des références par défaut.
- **2** Dans le panneau d'inventaire sur la gauche, recherchez et sélectionnez la **machine virtuelle de gestion Forge**.
- **3** Si la machine virtuelle n'est pas en cours d'exécution, mettez sous tension la machine virtuelle de gestion PlateSpin Forge. Dans l'arborescence du programme, sélectionnez la **machine virtuelle de gestion PlateSpin Forge**, puis cliquez sur le bouton de **lecture** vert pour la mettre sous tension.

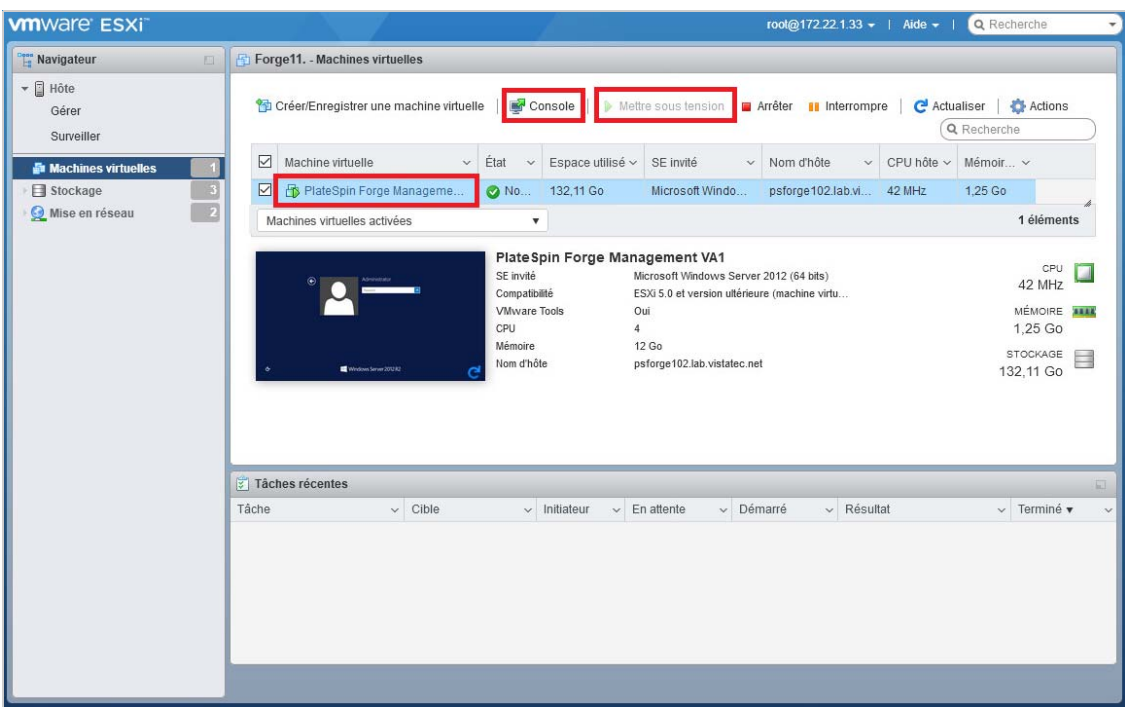

**4** Cliquez sur l'onglet **Console**, puis cliquez dans la fenêtre de la console à distance.

### <span id="page-48-1"></span>**5.5.2 Définition du mot de passe de l'administrateur Windows**

**Pour se connecter à Windows pour la première fois et définir le mot de passe de l'administrateur :**

- **1** Dans vSphere Web Client, accédez à la fenêtre de la console de la machine virtuelle de gestion Forge.
- **2** Sur la page Paramètres, spécifiez la **clé de produit**, puis cliquez sur **Suivant**.

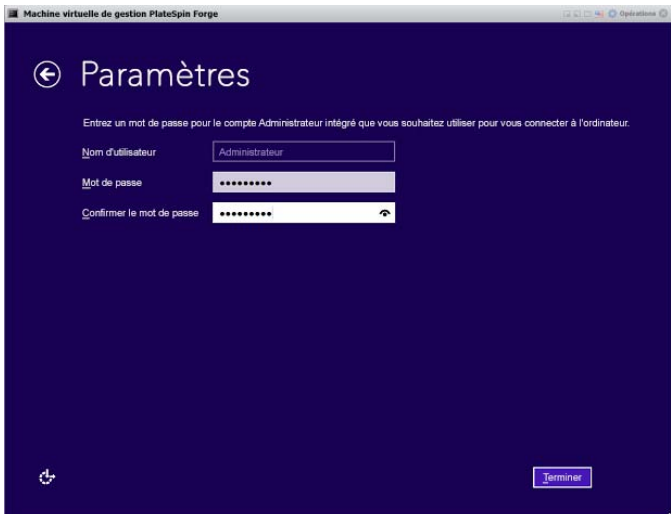

**3** Après le démarrage de Windows, définissez le mot de passe de l'administrateur sur Password1.

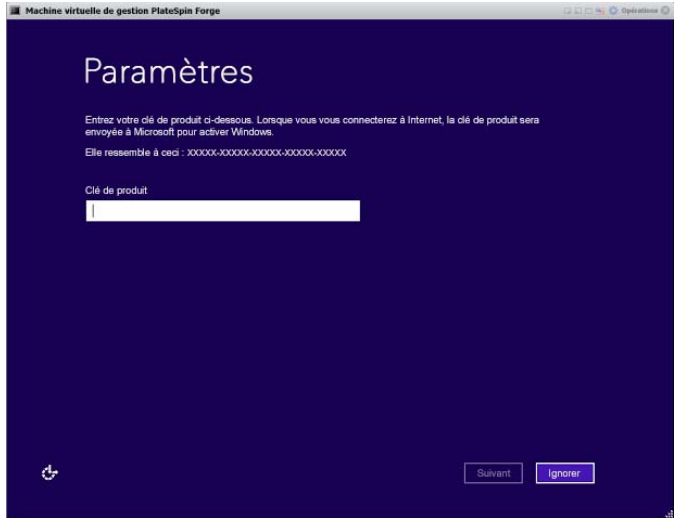

- **4** Cliquez sur **Terminer**.
- **5** Passez à la [Section 5.5.3, « Activation de la licence Windows Server 2012 », page 50.](#page-49-0)

### <span id="page-49-0"></span>**5.5.3 Activation de la licence Windows Server 2012**

### **Pour activer la licence de Windows Server 2012 pour la machine virtuelle de gestion Forge :**

- **1** Dans vSphere Web Client, accédez à la fenêtre de la console de la machine virtuelle de gestion Forge.
- **2** Sur l'ordinateur Windows Server 2012, démarrez l'assistant Activation de Windows.

Cliquez avec le bouton droit de la souris sur **Démarrer**, puis sélectionnez **Invite de commandes (admin)** pour ouvrir l'interface de ligne de commande avec des privilèges d'administrateur.

**3** Lancez l'assistant SLUI (Software Licensing User Interface). Entrez :

slui 4

L'assistant SLUI permet d'appeler Microsoft pour activer manuellement des licences.

- **4** Sélectionnez votre pays ou votre région, puis appelez le numéro gratuit fourni par Microsoft.
- **5** Prenez note de l'ID de confirmation fourni par le système téléphonique automatisé ou le conseiller clientèle de Microsoft, puis cliquez sur **Entrer l'ID de confirmation**.
- **6** Sur la page Entrez votre ID de confirmation, indiquez l'ID de confirmation qui vous a été communiqué par Microsoft, puis cliquez sur **Activation de Windows**.
- **7** Passez à la [Section 5.5.4, « Octroi de la licence SQL Server 2014 », page 51](#page-50-0).

### <span id="page-50-0"></span>**5.5.4 Octroi de la licence SQL Server 2014**

**Pour activer la licence de Microsoft SQL Server 2014 pour la machine virtuelle de gestion Forge :**

- **1** Dans vSphere Web Client, accédez à la fenêtre de la console de la machine virtuelle de gestion Forge.
- **2** Sur l'ordinateur Windows, cliquez sur **Démarrer**, puis sélectionnez la flèche Apps située dans le coin inférieur gauche de l'écran de démarrage.
- **3** Dans le tableau de mosaïques **Applications**, développez la liste, puis faites défiler vers la droite jusqu'à l'entrée **Centre d'installation SQL Server 2014 (64 bits)**.

**IMPORTANT :** ne sélectionnez PAS l'application SQL Server Installation Center (Centre d'installation SQL Server) répertoriée dans la catégorie **Microsoft SQL Server 2008**.

- **4** Dans Centre d'installation SQL Server 2014, cliquez sur **Maintenance** > **Mise à niveau d'édition**.
- **5** Dans la boîte de dialogue Mise à niveau d'édition, sélectionnez **Entrer la clé de produit**, entrez la clé de produit pour activer la licence de SQL Server 2014 Standard Edition sur la machine virtuelle de gestion Forge, puis cliquez sur **Suivant**.
- **6** Lisez et acceptez les termes du contrat de licence, puis cliquez sur **Suivant**.
- **7** Vérifiez que l'instance de base de données de SQL Server est PLATESPINDB, puis cliquez sur **Suivant**.
- **8** Sur la page Prêt pour la mise à niveau de l'édition, cliquez sur **Mettre à niveau**.
- **9** Une fois la mise à niveau de SQL Server terminée, fermez le Centre d'installation.
- <span id="page-50-2"></span>**10** Passez à la section [Section 5.6, « Activation de la licence de l'hyperviseur VMware ESXi »,](#page-50-1)  [page 51](#page-50-1)

### <span id="page-50-1"></span>**5.6 Activation de la licence de l'hyperviseur VMware ESXi**

PlateSpin Forge inclut une licence pour la version de VMware installée sur la machine virtuelle de gestion Forge. Lors de la reconstruction de votre applicatif Forge vers la version 4, vous devez activer une licence VMware 6.5.

**REMARQUE :** si vous effectuez une mise à niveau à partir de la version 3 de l'applicatif, votre licence VMware est valable pour VMware 5.5. Contactez le [service clients](https://www.netiq.com/support/kb/product.php?id=PlateSpin_Forge) pour savoir comment obtenir une licence de remplacement pour VMware 6.5.

**Pour activer la licence ESXi 6.5 pour la machine virtuelle de gestion Forge, procédez comme suit :**

- **1** Sur l'ordinateur d'administration PlateSpin, connectez-vous à vSphere Web Client au moyen des références par défaut.
- **2** Dans vSphere Web Client, sélectionnez **Hôte** dans le navigateur.
- **3** Développez le contenu sous Hôte pour afficher les options, puis cliquez sur **Gérer**.
- **4** Sélectionnez l'onglet Attribution de licence.

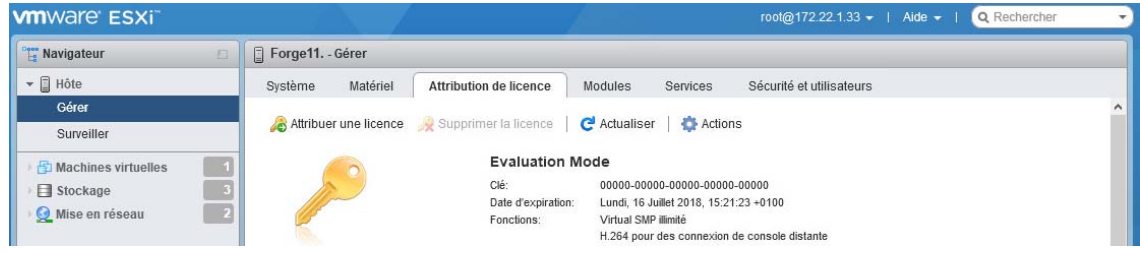

- **5** Cliquez sur **Attribuer une licence**.
- **6** Dans la boîte de dialogue Attribuer une licence, spécifiez la clé de licence.

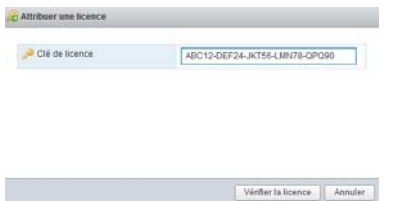

- **7** Cliquez sur **Vérifier la licence**.
- **8** Une fois la clé de licence validée par une icône de coche verte, cliquez sur **Attribuer une licence**.

Les informations relatives à la licence s'affichent dans l'onglet Attribution de licence.

**9** Passez à la [Section 5.7, « Exécution du configurateur d'applicatif Forge », page 52.](#page-51-0)

## <span id="page-51-0"></span>**5.7 Exécution du configurateur d'applicatif Forge**

Une fois les composants de l'applicatif Forge installés, sa configuration par défaut peut être définie.

#### **Pour configurer l'applicatif Forge après l'installation, procédez comme suit :**

- **1** Dans vSphere Web Client, accédez à la fenêtre de la console de la machine virtuelle de gestion Forge.
- **2** Sur le bureau Windows de la machine virtuelle de gestion Forge, double-cliquez sur le raccourci **Configure Forge Appliance** (Configurer l'applicatif Forge).

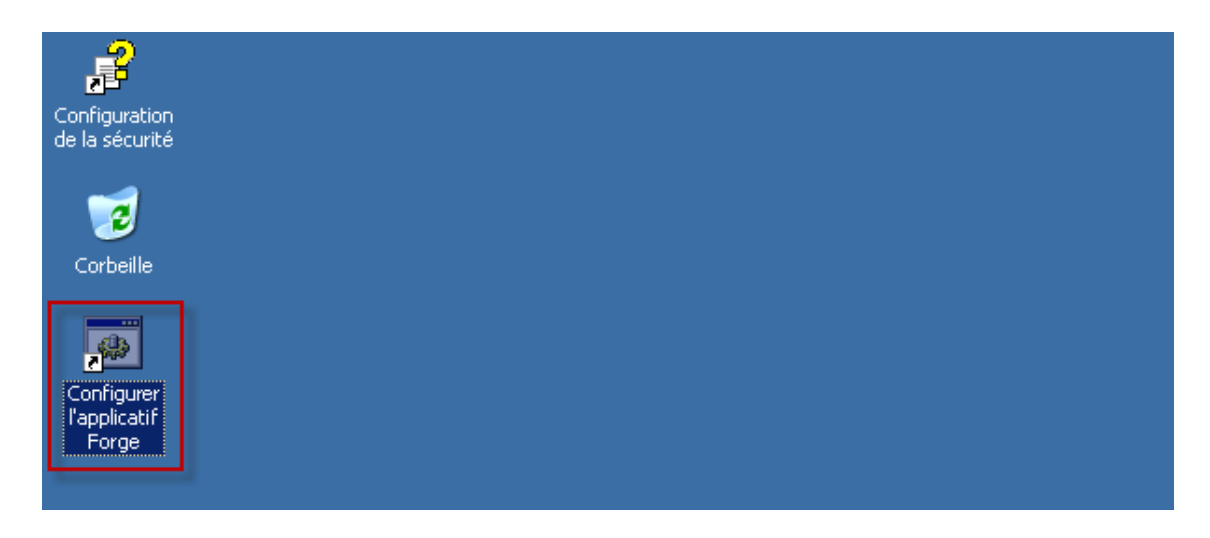

L'outil s'exécute pendant environ deux minutes. La configuration est terminée lorsque la console système affiche le message SUCCESS (RÉUSSITE) au niveau de l'invite de commande.

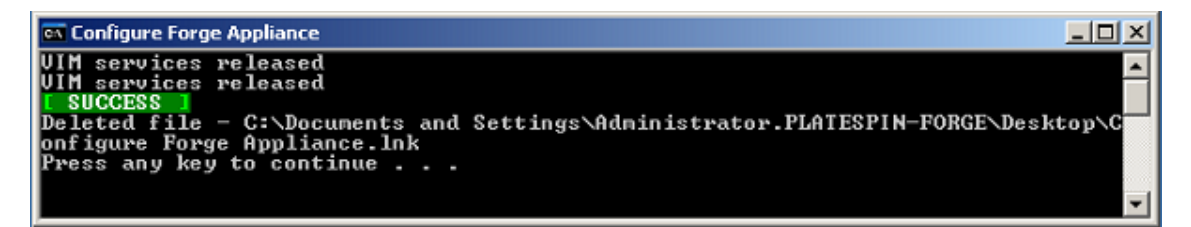

- **3** Arrêtez la machine de gestion Forge à l'aide de l'option Arrêter du menu Windows (**Paramètres > Marche/Arrêt > Arrêter**).
- **4** Lorsque vous y êtes invité, sélectionnez **Système d'exploitation : reconfiguration (Planifiée)**.
- **5** Une fois la machine virtuelle de gestion Forge arrêtée normalement, passez à la [Section 5.8,](#page-52-0)  [« Sauvegarde de la machine virtuelle de gestion Forge », page 53](#page-52-0).

## <span id="page-52-0"></span>**5.8 Sauvegarde de la machine virtuelle de gestion Forge**

Après l'installation et la configuration, il est conseillé, à titre préventif, de sauvegarder la machine virtuelle de gestion Forge (connue également sous le nom de « Machine virtuelle d'usine ») sur l'applicatif Forge. Vous aurez besoin de cette machine virtuelle d'usine si vous devez un jour réinitialiser les paramètres d'usine de l'applicatif.

### **Pour sauvegarder la machine virtuelle d'usine :**

- **1** Dans la console locale de l'applicatif Forge, appuyez sur Alt + F1.
- **2** Connectez-vous en tant qu'utilisateur root (mot de passe : Password1).
- **3** À l'invite de la console, saisissez la commande suivante :

python /opt/platespin/config/backup\_forge\_vm.py -f

Attendez que le script Python ait terminé le processus de sauvegarde d'usine. Cette opération prend environ 30 minutes.

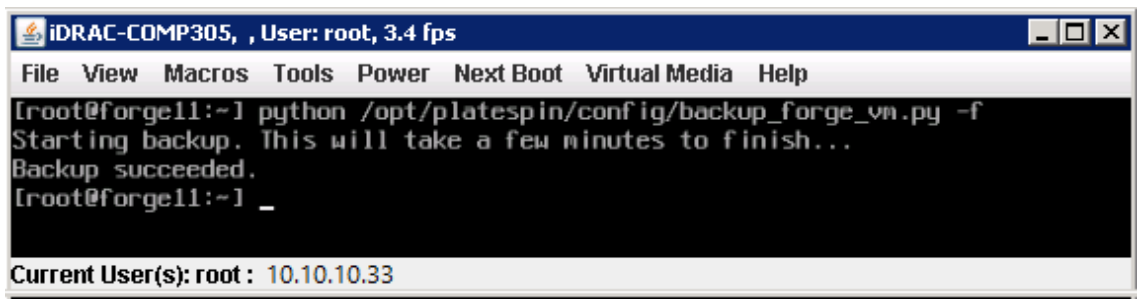

**4** Une fois la sauvegarde de la machine virtuelle d'usine terminée, passez à la [Section 5.9, « Arrêt](#page-53-0)  [de l'hôte VMware ESXi », page 54.](#page-53-0)

## <span id="page-53-0"></span>**5.9 Arrêt de l'hôte VMware ESXi**

Une fois que vous avez sauvegardé la machine virtuelle de gestion Forge en créant la machine virtuelle d'usine, mettez hors tension l'hôte VMware ESXi.

### **Pour arrêter l'hôte ESXi à l'aide de la console VMware :**

- **1** Dans la console locale de l'applicatif Forge, appuyez sur Alt + F2 pour ouvrir la console VMware.
- **2** Spécifiez halt à l'invite de la console, ou appuyez sur F12 pour lancer la séquence d'arrêt.

La séquence d'arrêt permute les écrans, masquant alors le processus d'arrêt VMware. Appuyez sur Alt + F2 pour revenir à l'écran qui affiche la séquence d'arrêt.

Une fois le processus d'arrêt terminé, le message System halted (Système arrêté) s'affiche dans la console.

**3** Une fois l'hôte VMware arrêté, passez à la [Section 5.10, « Redémarrage de l'applicatif »,](#page-53-1)  [page 54](#page-53-1).

## <span id="page-53-1"></span>**5.10 Redémarrage de l'applicatif**

Certains aspects de la configuration de l'applicatif ne seront pris en compte que lors du démarrage suivant. Vous devez redémarrer l'applicatif pour terminer le processus de reconstruction.

### **Pour redémarrer le logiciel de l'applicatif Forge :**

- **1** Retirez le CD d'installation de Forge 11.3.0 de l'unité CD-ROM.
- **2** À l'invite de la console, saisissez la commande reboot et appuyez ensuite sur Entrée.

La séquence d'arrêt permute les écrans, masquant alors le processus d'arrêt.

**3** Appuyez sur Alt + F2 pour revenir à l'écran qui affiche la séquence d'arrêt.

La reconstruction de Forge est maintenant terminée et l'applicatif se trouve dans le même état qu'à sa sortie d'usine.

**4** Passez au [Chapitre 6, « Reconfiguration de l'applicatif », page 55.](#page-54-3)

<span id="page-54-0"></span>6 <sup>6</sup>**Reconfiguration de l'applicatif**

> <span id="page-54-3"></span>Une fois que vous avez reconstruit la version 4 de l'applicatif PlateSpin Forge 11.3, vous devez reconfigurer les paramètres de l'applicatif.

- [Section 6.1, « Configuration de l'applicatif en vue d'une utilisation immédiate », page 55](#page-54-1)
- [Section 6.2, « Lancement de l'interface Web PlateSpin Forge », page](#page-54-2) 55
- [Section 6.3, « Activation de la licence du produit Forge », page 56](#page-55-0)
- [Section 6.4, « Tâches à effectuer après l'installation », page 57](#page-56-0)

## <span id="page-54-1"></span>**6.1 Configuration de l'applicatif en vue d'une utilisation immédiate**

Pour commencer la configuration de l'applicatif, reconnectez votre ordinateur d'administration et utilisez l'utilitaire Forge ACC (console de configuration de l'applicatif Forge) basé sur un navigateur.

#### **Pour configurer l'applicatif :**

- **1** Mettez sous tension le matériel de l'applicatif.
- **2** Configurez l'applicatif Forge en suivant les instructions de la section « Procédure de configuration de l'applicatif » du *Guide de mise en route de PlateSpin Forge*.

## <span id="page-54-2"></span>**6.2 Lancement de l'interface Web PlateSpin Forge**

La plupart de vos interactions avec l'applicatif s'effectuent via l'interface Web de PlateSpin Forge basée sur un navigateur.

Les navigateurs pris en charge sont les suivants :

- *Google Chrome* 34.0 et versions ultérieures
- *Microsoft Internet Explorer* 11.0 et versions ultérieures
- *Mozilla Firefox* 29.0 et versions ultérieures

**REMARQUE :** JavaScript (Active Scripting) doit être activé dans votre navigateur.

### **Pour lancer l'interface Web PlateSpin Forge à partir de n'importe quel ordinateur :**

**1** Ouvrez un navigateur Web et rendez-vous sur le site :

http://*<nom\_hôte\_ou\_adresse\_IP>*/Forge

Remplacez *<nom\_hôte\_ou\_adresse\_IP>* par le nom d'hôte DNS ou l'adresse IP de votre machine virtuelle Forge.

Si SSL est activé, utilisez le protocole https dans l'URL.

La première fois que vous vous connectez à PlateSpin Forge, le navigateur est automatiquement redirigé vers la page d'activation de la licence.

## <span id="page-55-0"></span>**6.3 Activation de la licence du produit Forge**

Pour activer la licence du produit Forge, vous devez disposer d'un code d'activation. Si ce n'est pas le cas, demandez-en un via le [Customer Center](http://www.netiq.com/customercenter) (http://www.netiq.com/customercenter). Un représentant du service clients vous contactera pour vous expliquer comment accéder au code d'activation de licence via votre compte Customer Center.

Vous pouvez activer votre produit en ligne ou hors ligne.

- [Section 6.3.1, « Activation en ligne de la licence », page 56](#page-55-1)
- [Section 6.3.2, « Activation hors ligne de la licence », page 56](#page-55-2)

### <span id="page-55-1"></span>**6.3.1 Activation en ligne de la licence**

Pour procéder à une activation en ligne, l'interface Web PlateSpin Forge et le serveur PlateSpin doivent disposer d'un accès à Internet.

**REMARQUE :** les proxys HTTP peuvent être à l'origine d'échecs au cours de l'activation en ligne. L'activation hors ligne est recommandée pour les utilisateurs travaillant avec des proxys HTTP.

#### **Pour activer la licence Forge en ligne :**

**1** Dans l'interface Web PlateSpin Forge, cliquez sur **Ajouter une licence PlateSpin Forge > Ajouter une licence**. La page Activation de la licence s'affiche.

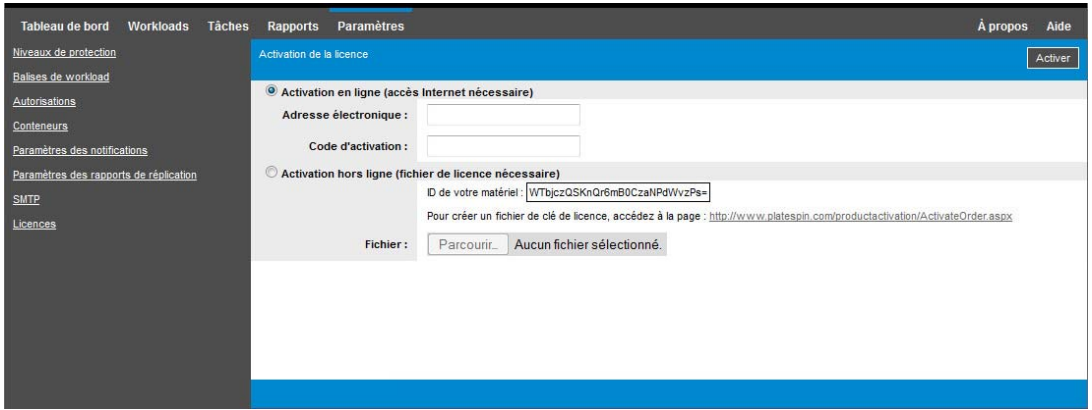

**2** Sélectionnez **Activation en ligne**, saisissez l'adresse électronique que vous avez spécifiée lorsque vous avez passé votre commande, ainsi que le code d'activation que vous avez reçu, puis cliquez sur **Activer**.

Le système obtient la licence requise via Internet et active le produit.

### <span id="page-55-2"></span>**6.3.2 Activation hors ligne de la licence**

Pour une activation hors ligne, vous avez besoin d'un ordinateur connecté à Internet afin d'accéder au [site Web d'activation des produits PlateSpin](http://www.platespin.com/productactivation/ActivateOrder.aspx) (http://www.platespin.com/productactivation/ ActivateOrder.aspx), à partir duquel vous allez générer le fichier de clé de licence nécessaire pour activer la licence hors ligne.

### **Pour activer une licence Forge hors ligne :**

**1** Dans l'interface Web PlateSpin Forge, sélectionnez **Ajouter une licence PlateSpin Forge > Ajouter une licence**.

La page Activation de la licence s'affiche.

- <span id="page-56-1"></span>**2** Sélectionnez **Activation hors ligne** et copiez l'**ID du matériel** affiché.
- **3** Utilisez un navigateur Web sur un ordinateur disposant d'un accès Internet pour accéder au [site](http://www.platespin.com/productactivation/ActivateOrder.aspx)  [Web d'activation des produits PlateSpin](http://www.platespin.com/productactivation/ActivateOrder.aspx) (http://www.platespin.com/productactivation/ ActivateOrder.aspx). Connectez-vous à l'aide de votre nom d'utilisateur Customer Center et du mot de passe du compte utilisateur utilisé lorsque vous avez acheté le produit.
- **4** Créez un fichier de clé de licence. Ce processus requiert les informations suivantes :
	- le code d'activation reçu ;
	- l'adresse électronique renseignée lors de votre commande ;
	- $\cdot$  l'ID matériel copié à l'[Étape 2.](#page-56-1)
- **5** Enregistrez le fichier de clé de licence, transférez-le sur l'hôte du produit qui ne dispose pas d'une connexion Internet et utilisez-le pour activer le produit.
- **6** Sur la page Activation de la licence de l'interface Web, entrez le chemin d'accès au fichier ou accédez à son emplacement, puis cliquez sur **Activer**.

Le fichier de clé de licence est enregistré et le produit est activé sur la base de ce fichier.

## <span id="page-56-0"></span>**6.4 Tâches à effectuer après l'installation**

Avant de configurer des utilisateurs et des contrats de protection sur votre système reconstruit, passez en revue les alternatives de configuration ci-dessous pour votre système dans le *Guide de l'utilisateur de PlateSpin Forge* :

- « Application des mises à jour de sécurité Windows à la machine virtuelle Forge »
- « Modification du mot de passe de l'administrateur système SQL Server »
- « Configuration de la mise en réseau de l'applicatif »
- « Utilisation de solutions de stockage externe avec PlateSpin Forge »

Reconfigurez les utilisateurs et les paramètres favoris du serveur PlateSpin Forge. Reportez-vous aux sections ci-dessous dans le *Guide de l'utilisateur de PlateSpin Forge* :

- « Configuration des paramètres de langue pour les versions internationales »
- « Configuration de l'autorisation et de l'authentification utilisateur »
- « Configuration des services de notification par message électronique pour les événements et les rapports de réplication »

# <span id="page-58-0"></span>A **Forge** <sup>A</sup>**Dépannage de la reconstruction de**

Cette section contient des informations à jour pour vous aider à résoudre les problèmes de configuration de votre applicatif Forge.

- ◆ [Section A.1, « Emplacements des fichiers journaux », page 59](#page-58-1)
- [Section A.2, « Erreurs générées lors de l'installation de VMware ESXi », page 59](#page-58-2)
- [Section A.3, « Erreurs lors de la configuration de la machine virtuelle de gestion Forge »,](#page-59-0)  [page 60](#page-59-0)

## <span id="page-58-1"></span>**A.1 Emplacements des fichiers journaux**

Utilisez ces journaux d'installation pour vous aider à diagnostiquer les problèmes de configuration de l'applicatif Forge :

- Le programme d'installation ESXi automatisé écrit des données dans des fichiers journaux situés à l'emplacement suivant : /var/log/messages.
- $\bullet$  Les journaux d'installation Forge sont situés à l'emplacement suivant : /var/log/forge/.

## <span id="page-58-2"></span>**A.2 Erreurs générées lors de l'installation de VMware ESXi**

### **Une erreur s'est produite lors de l'analyse du script d'installation**

<span id="page-58-3"></span>Source : lors de la [configuration de VMware ESXI](#page-35-1), le message d'erreur suivant peut s'afficher durant l'analyse du script d'installation :

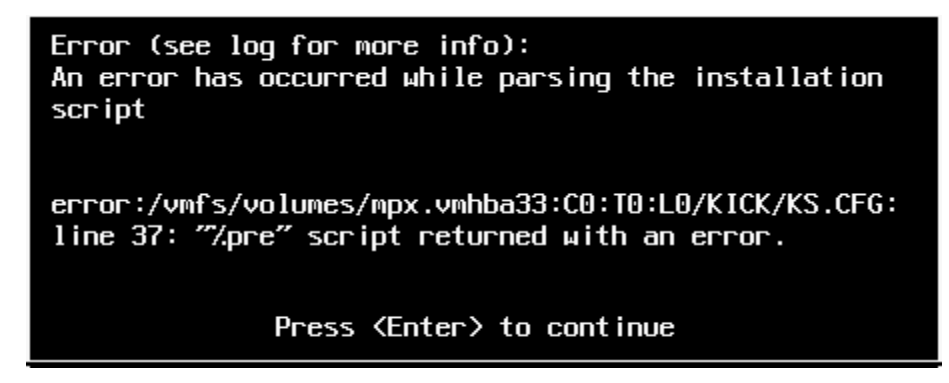

Explication : cela indique une défaillance du script de vérification du modèle de matériel.

- Opération : vous devez rassembler des informations issues de l'installation afin de prendre les mesures qui s'imposent pour remédier au problème.
	- **1** Appuyez simultanément sur Alt + F11. Cette commande affiche les messages d'alerte ESXi relatifs au problème d'installation.
	- **2** Appuyez simultanément sur Alt + F1. Cette commande affiche le shell ESXi dans lequel vous pouvez vous connecter afin de rechercher le fichier journal de diagnostic approprié :
		- **2a** Connectez-vous à l'aide des références suivantes :

**Nom d'utilisateur :** root

**Mot de passe :** appuyez sur Entrée pour un mot de passe « vide » (comme cette erreur se produit au début de l'installation de VMware ESXi, aucun mot de passe root n'est défini).

**2b** Une fois connecté, accédez à /var/log/forge/forge.log.

Vous trouverez peut-être dans ce fichier des indices sur les causes de l'échec d'installation.

## <span id="page-59-0"></span>**A.3 Erreurs lors de la configuration de la machine virtuelle de gestion Forge**

### **Affichage d'un message d'erreur FAILURE (échec) lors de l'exécution du configurateur d'applicatif Forge**

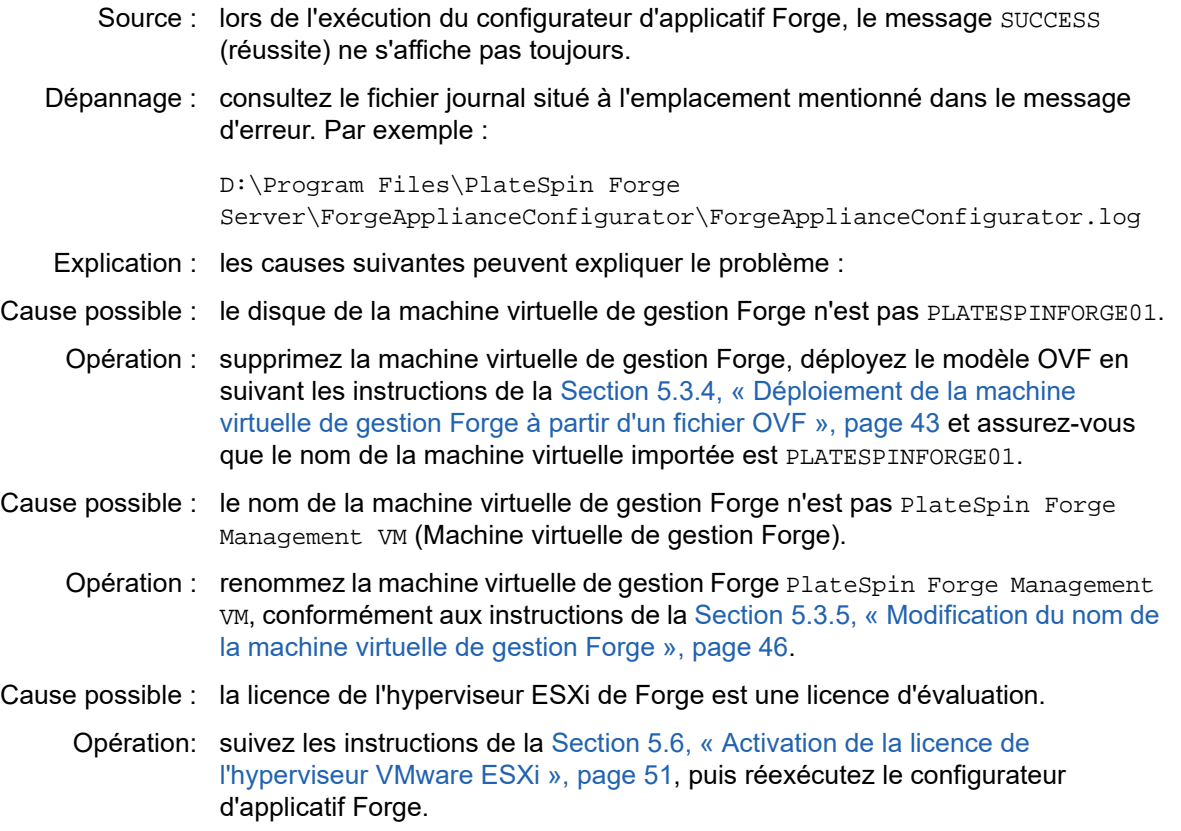

- Cause possible : le journal du configurateur d'applicatif Forge signale un événement d'installation de certificat SSL auto-signé avant l'erreur d'exception. Consultez le journal des événements pour voir si le démarrage manuel ou automatique du service d'administration IIS de la machine virtuelle de gestion Forge a échoué en raison d'une erreur de signature non valide (Invalid Signature).
	- Opération : ce problème peut être dû à deux causes différentes et être résolu comme suit :
		- Les services IIS sont parfois défaillants. Même si vous pouvez désinstaller et réinstaller IIS sur la machine virtuelle de gestion Forge, il est plus facile de redéployer le modèle OVF. Supprimez la machine virtuelle de gestion Forge, déployez le modèle OVF en suivant les instructions de la [Section 5.3.4, « Déploiement de la machine virtuelle de gestion Forge à](#page-42-2)  [partir d'un fichier OVF », page 43](#page-42-2) et assurez-vous que le nom de la machine virtuelle importée est PLATESPINFORGE01.
		- Les sommes de contrôle du dossier de machine virtuelle copié peuvent ne pas correspondre. Recopiez ce dossier et réeffectuez la procédure de la [Section 5.3.4, « Déploiement de la machine virtuelle de gestion Forge à](#page-42-2)  [partir d'un fichier OVF », page 43.](#page-42-2)